# *GW-7552 (Modbus RTU Slave) Example for SIMATIC STEP 7*

- **[Before Connecting](#page-1-0)**
- **Example 1: [Receives DO data from Modbus master](#page-8-0)**
- **[Example 2: Refreshes DI data from Modbus master](#page-16-0)**
- **Example 3: [Receives AO data from Modbus master](#page-24-0)**
- **[Example 4: Refreshes AI data from Modbus master](#page-32-0)**

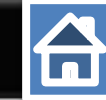

#### Set the parameters of device as shown as below

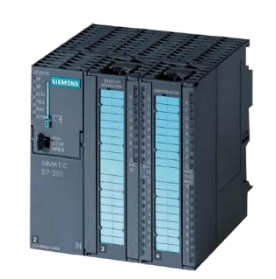

#### SIMATIC PLC \* PROFIBUS Device **2**(Master)

<span id="page-1-0"></span>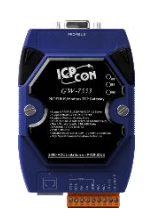

#### GW-7552

- PROFIBUS Device **6** (Slave)
- Modbus Device **99** (RTU Slave)

#### Comport Settings:

- Baud rate:115200
- Data bit: 8
- Stop bit : 1
- Parity: None
- Byte order: Big Endian

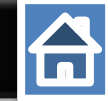

## Add a profibus master system and a profibus slave (GW-7552)

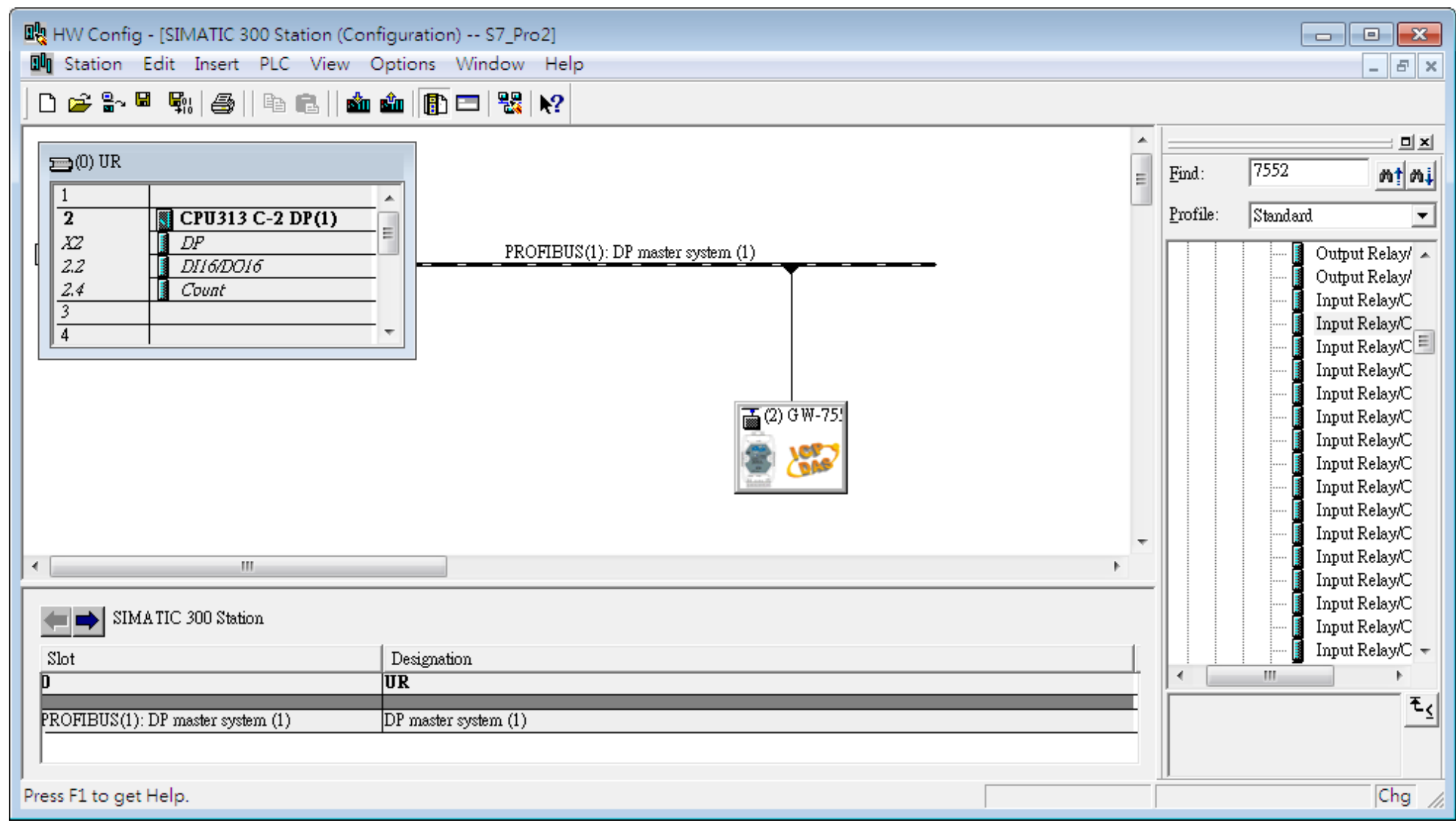

台

## Set the address of PLC in profibus as below

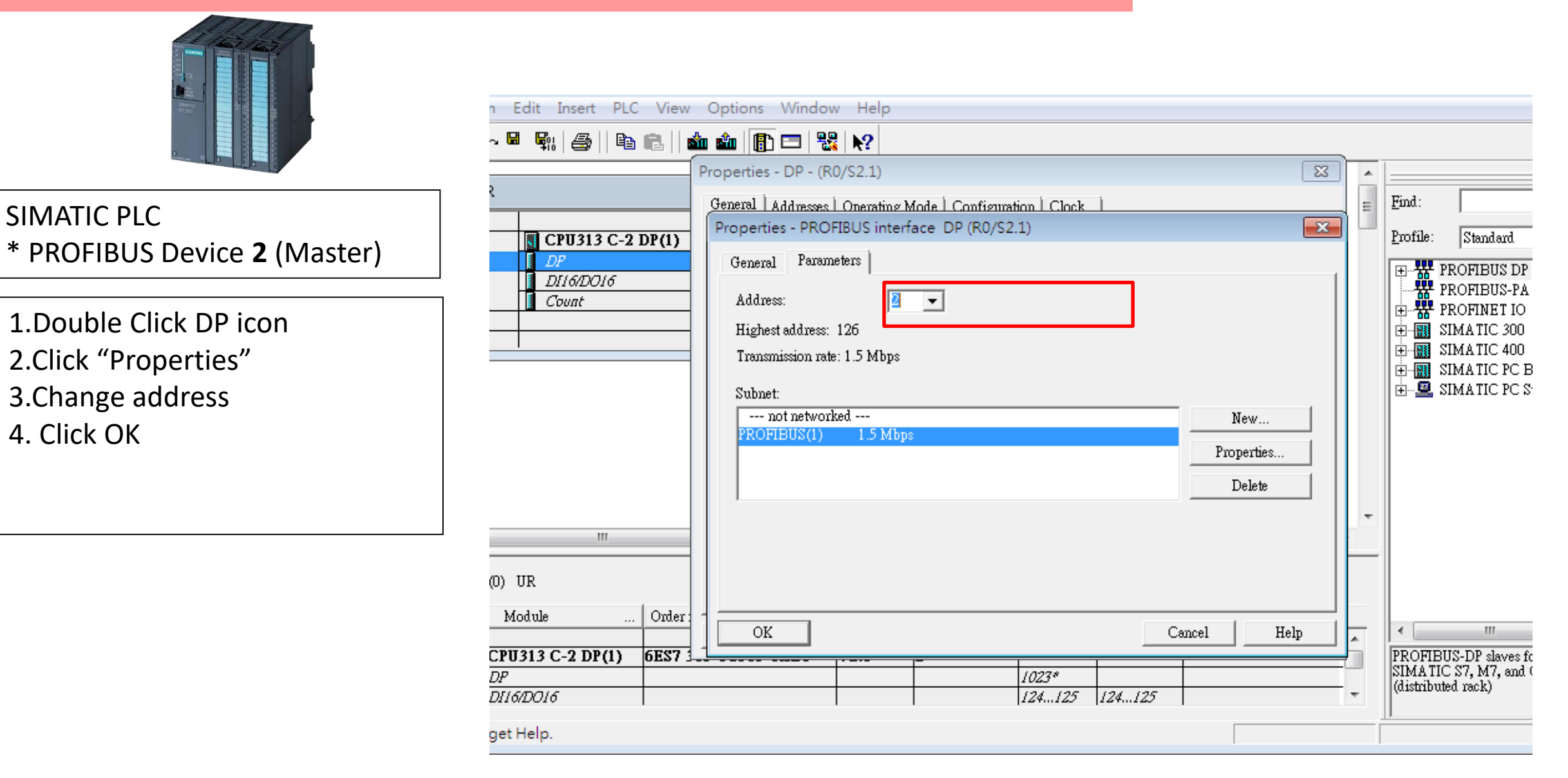

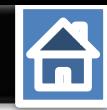

# Set the address of GW-7552 as below

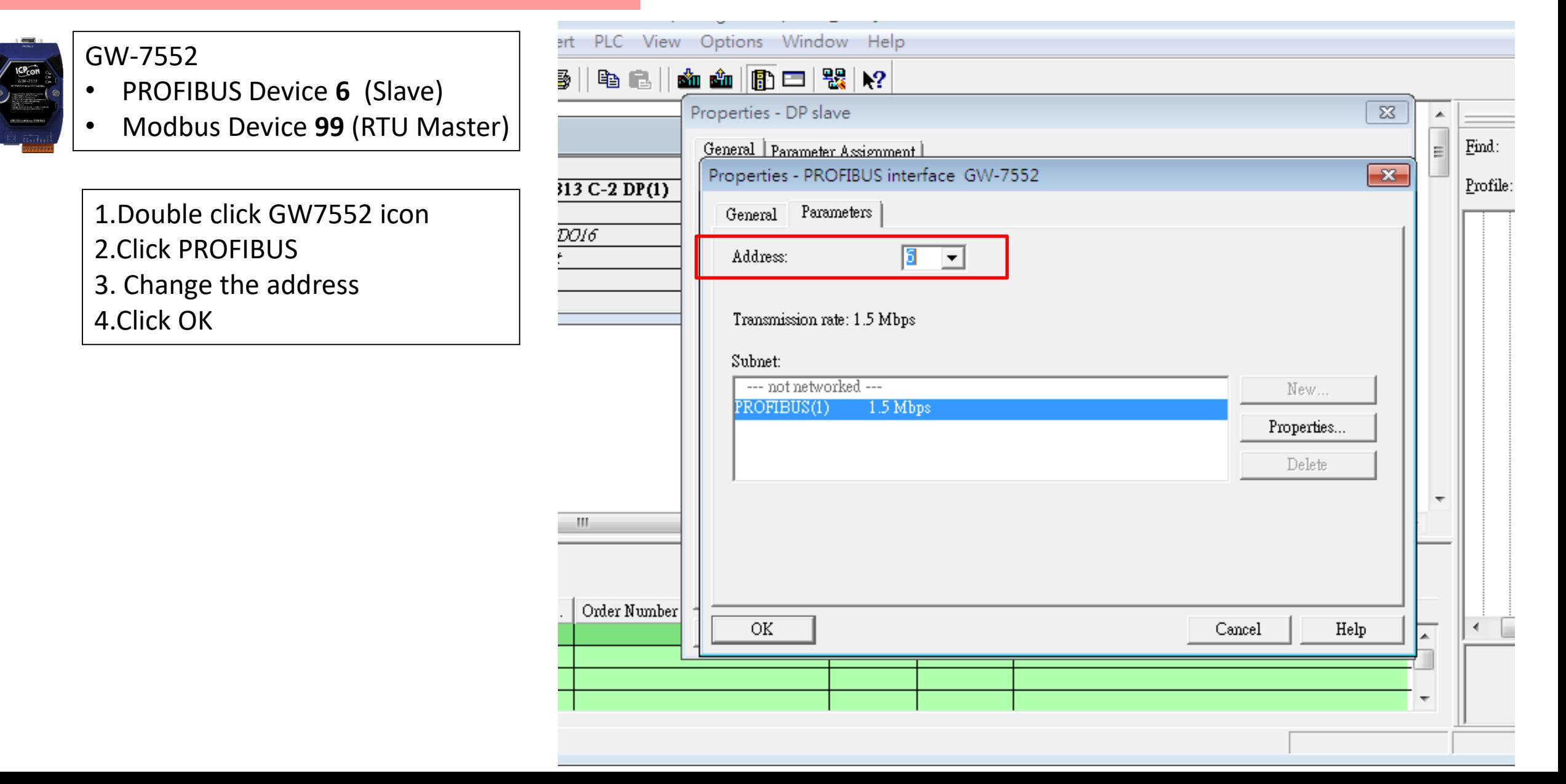

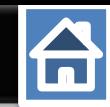

## Set Gw-7552 comport setting as below

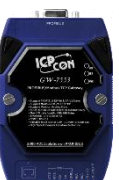

#### Comport Settings:

- Baudrate:115200
- Data bit: 8
- Stop bit : 1
- Parity: None
- Byte order: Big Endian
- Output Data Mode : Auto
- Modbus Device ID (S) :**99**
- 1.Double click GW7552 icon 2.Click Parameter Assignment 3.Change
- Modbus Type : Slave Byte order: big Endian Output Data Mode : Auto Modbus Device ID: 99 4.Click "OK"

You can change parameters here

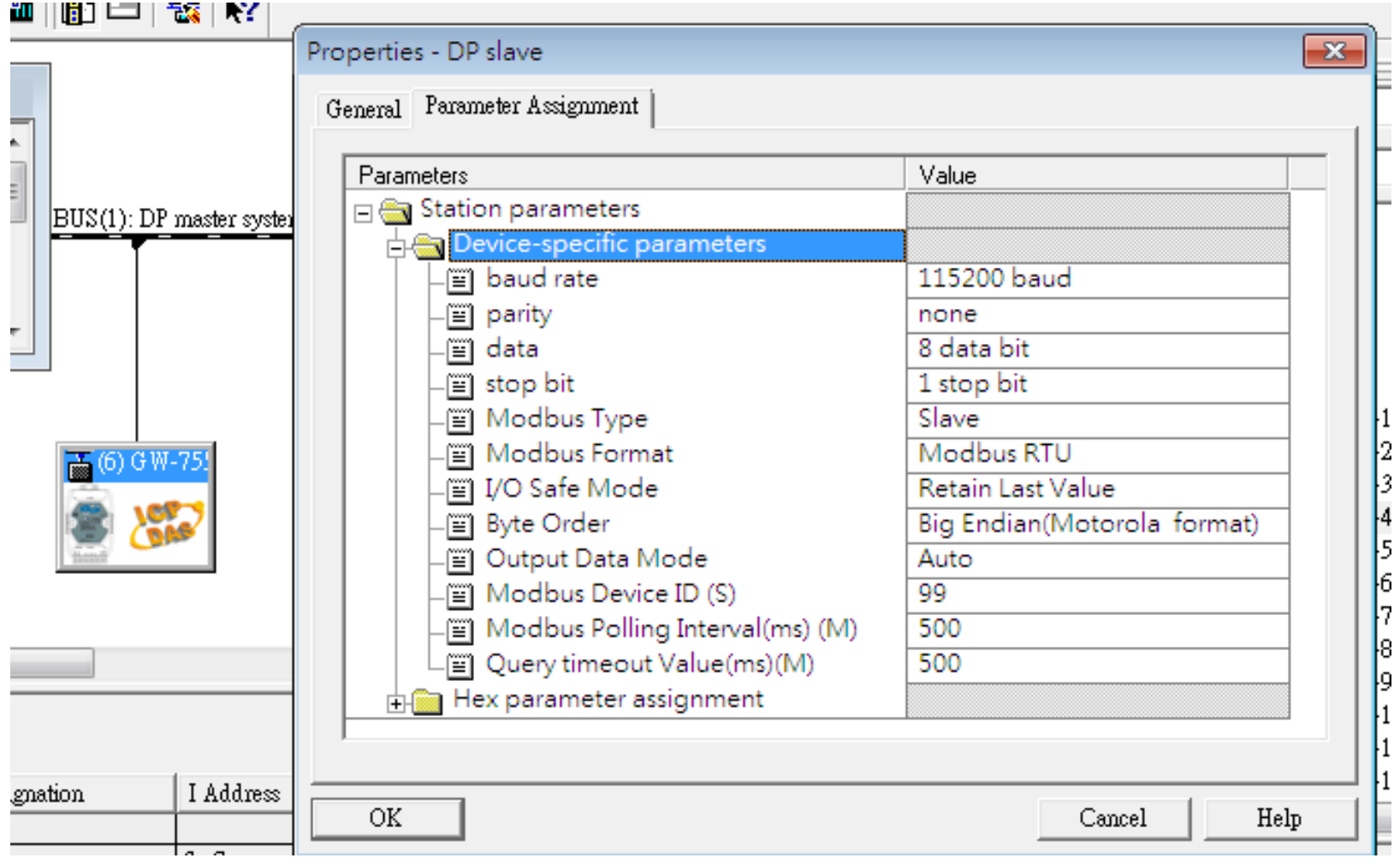

# 台

## Make sure the switch of the GW-7552 is at Normal mode.

#### Refer to [GW-7552 user manual](ftp://ftp.icpdas.com/pub/cd/fieldbus_cd/profibus/gateway/gw-7552/manual/gw-7552 user manual-en.pdf) 2.6

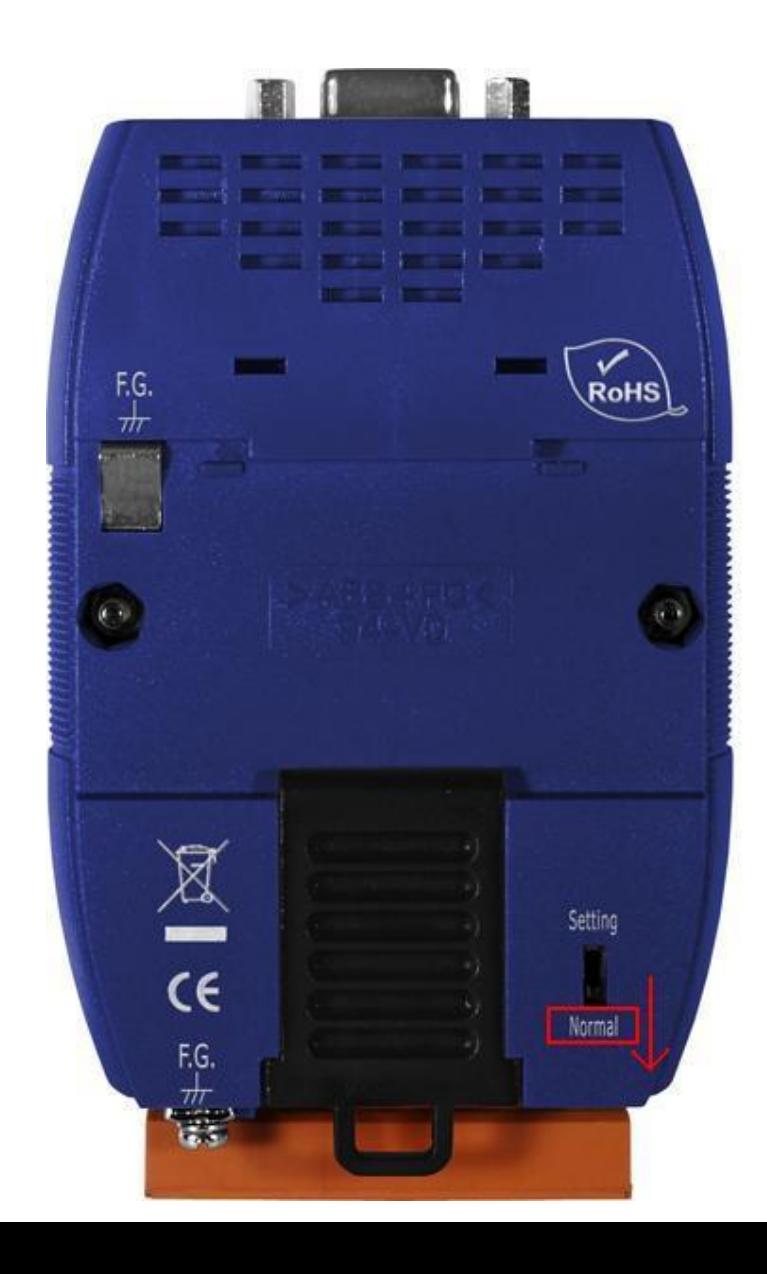

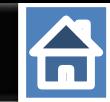

Setup the address by the DIP switch to set GW-7552's address as **6** in PROFIBUS

Refer to [GW-7552 user manual](ftp://ftp.icpdas.com/pub/cd/fieldbus_cd/profibus/gateway/gw-7552/manual/gw-7552 user manual-en.pdf) 2.4

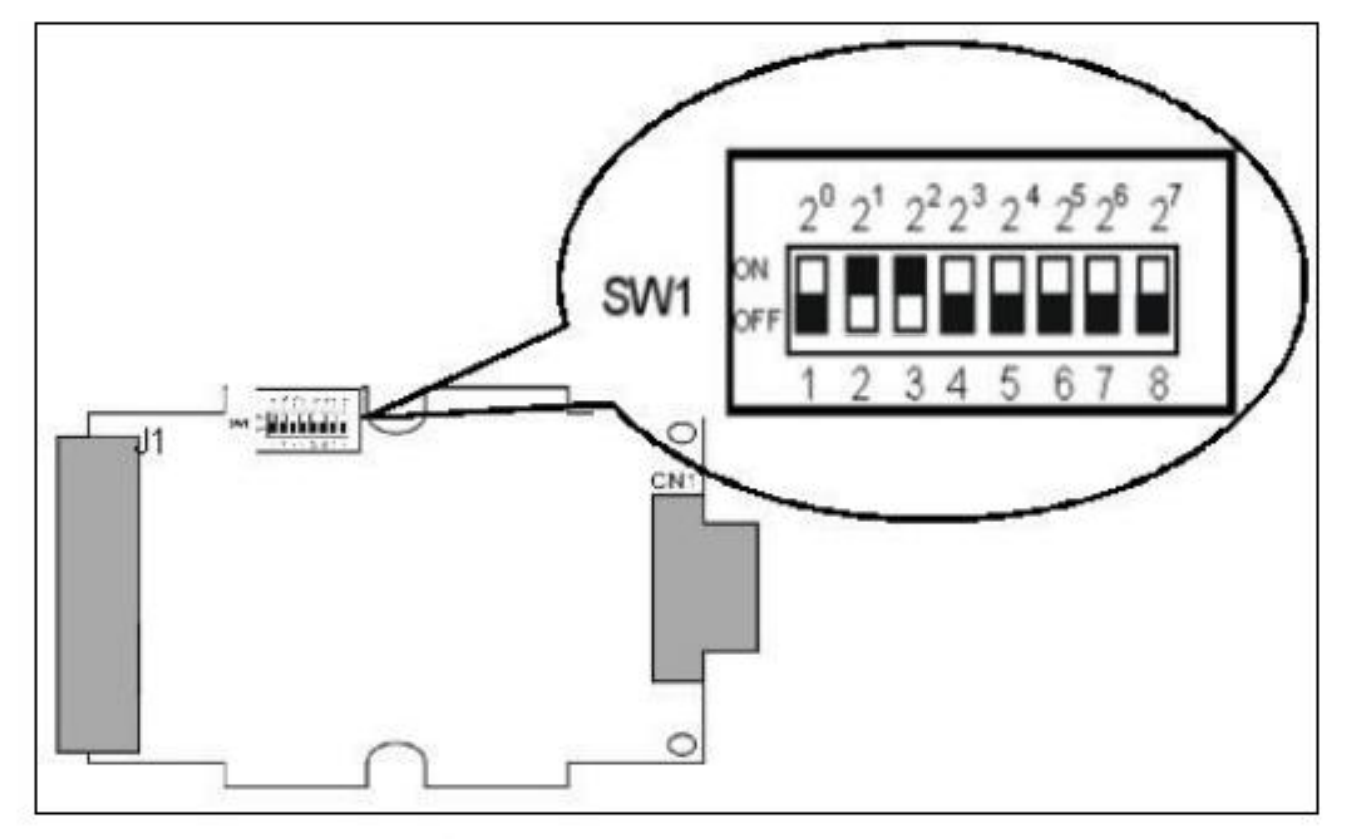

Figure 12: DIP switch

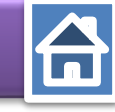

<span id="page-8-0"></span>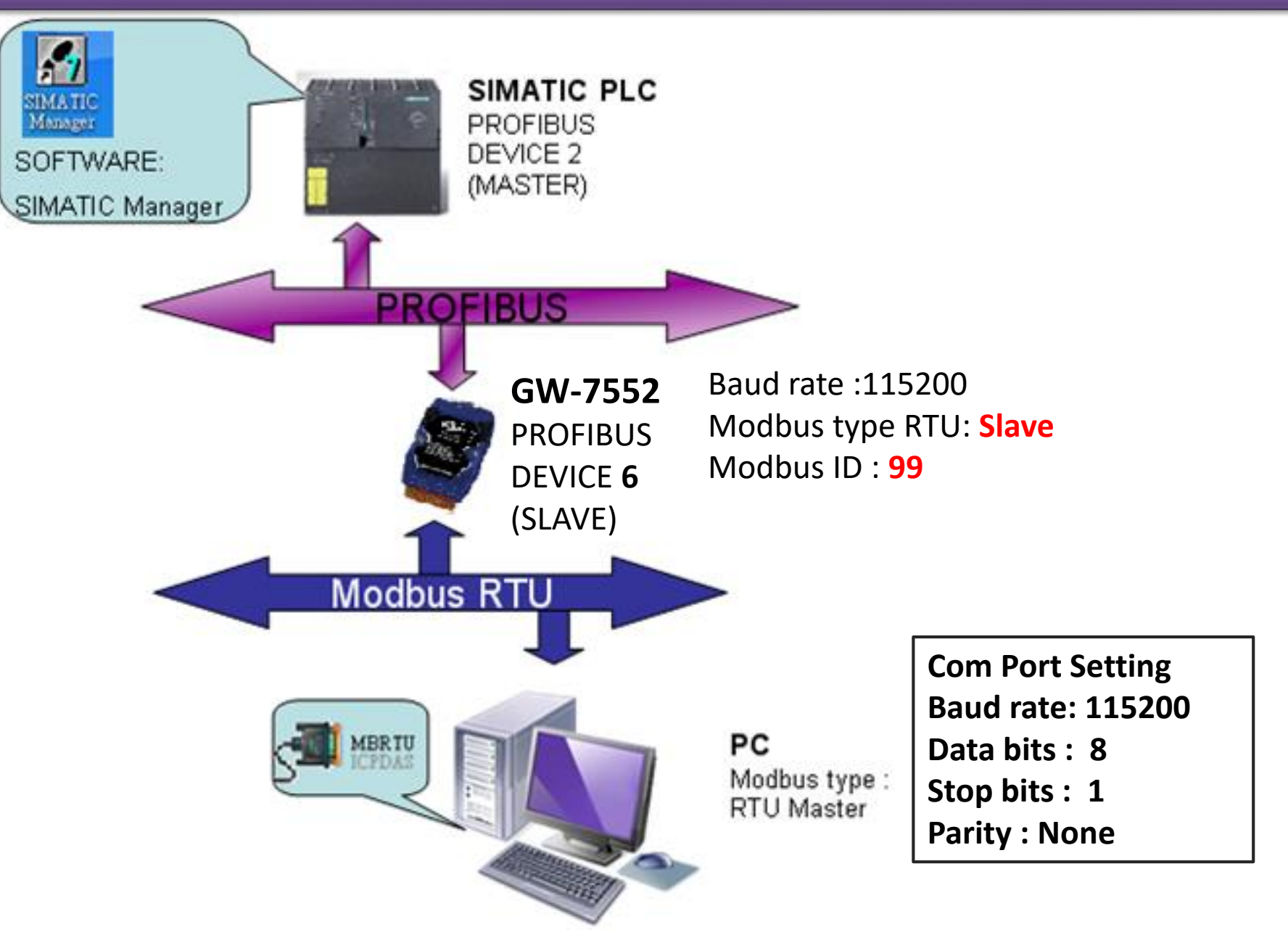

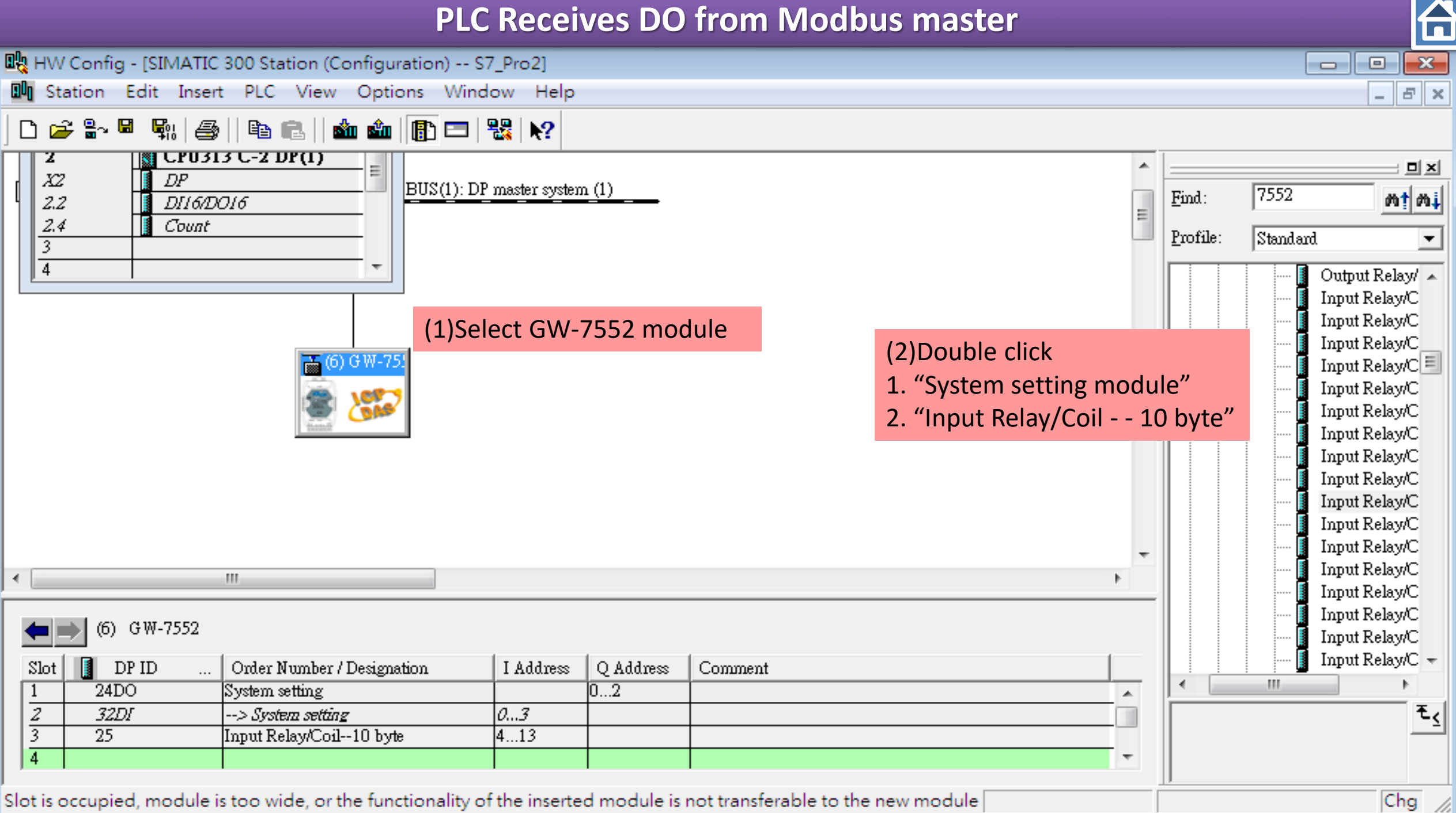

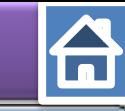

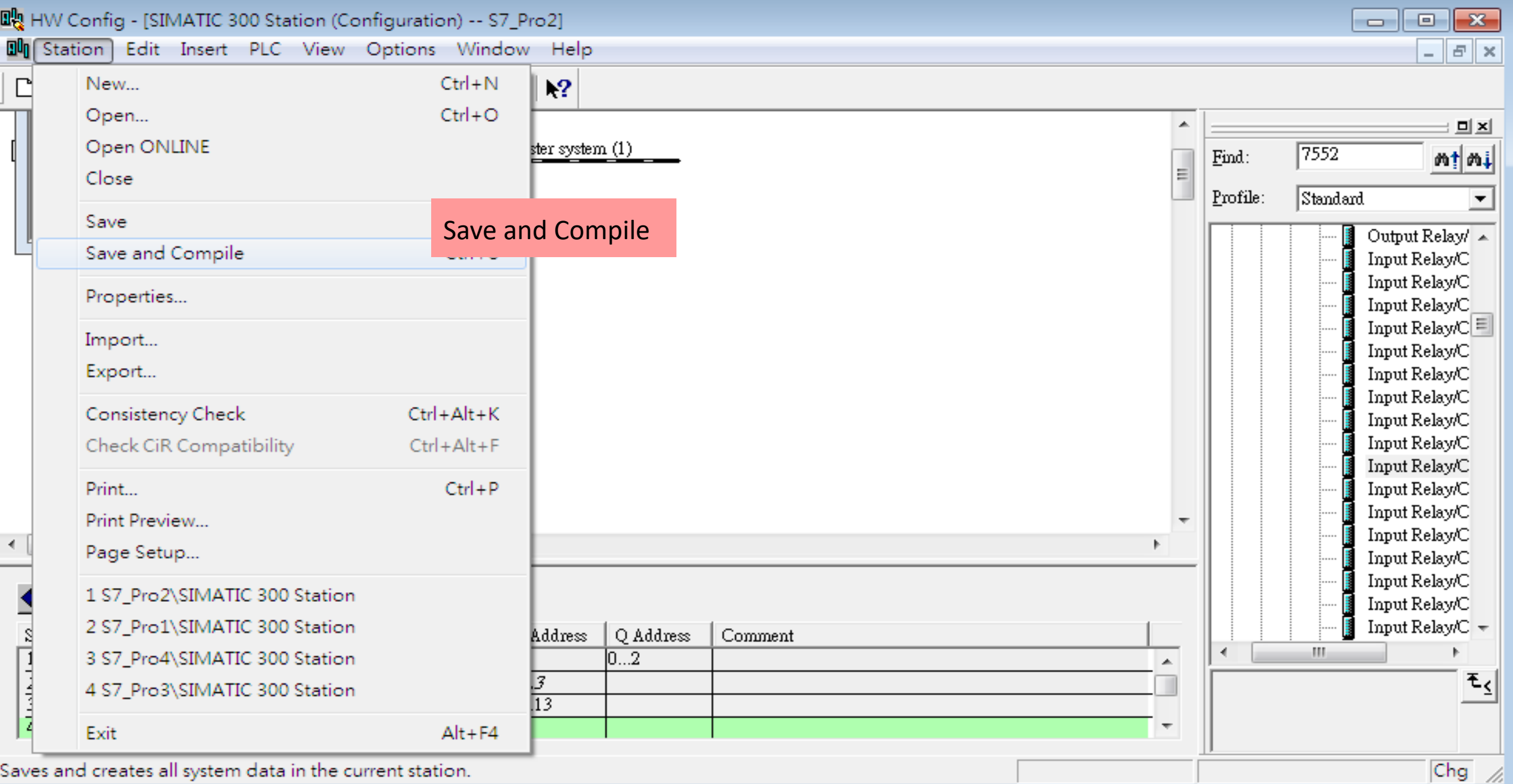

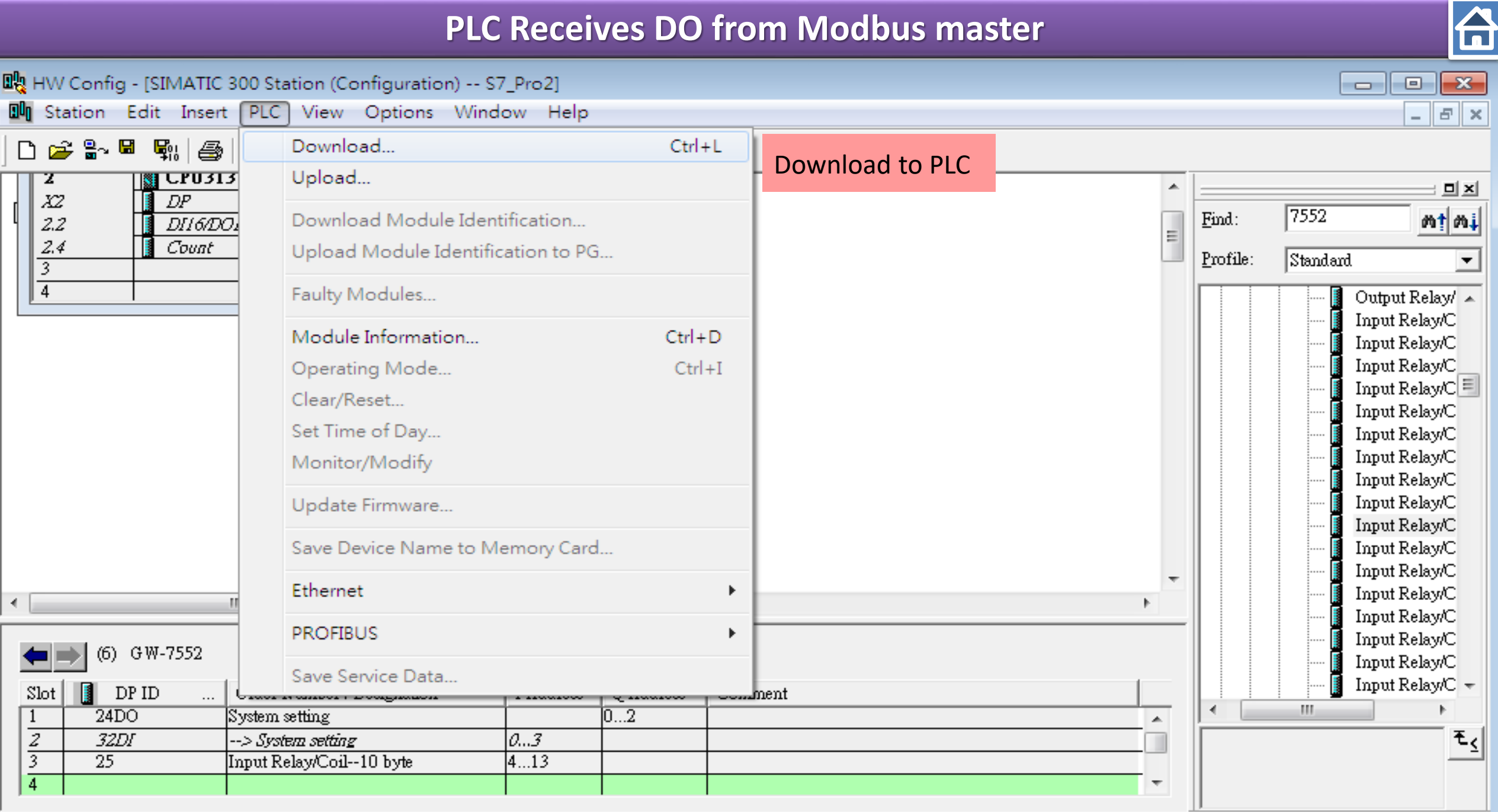

Loads the current station into the load memory of the current module.

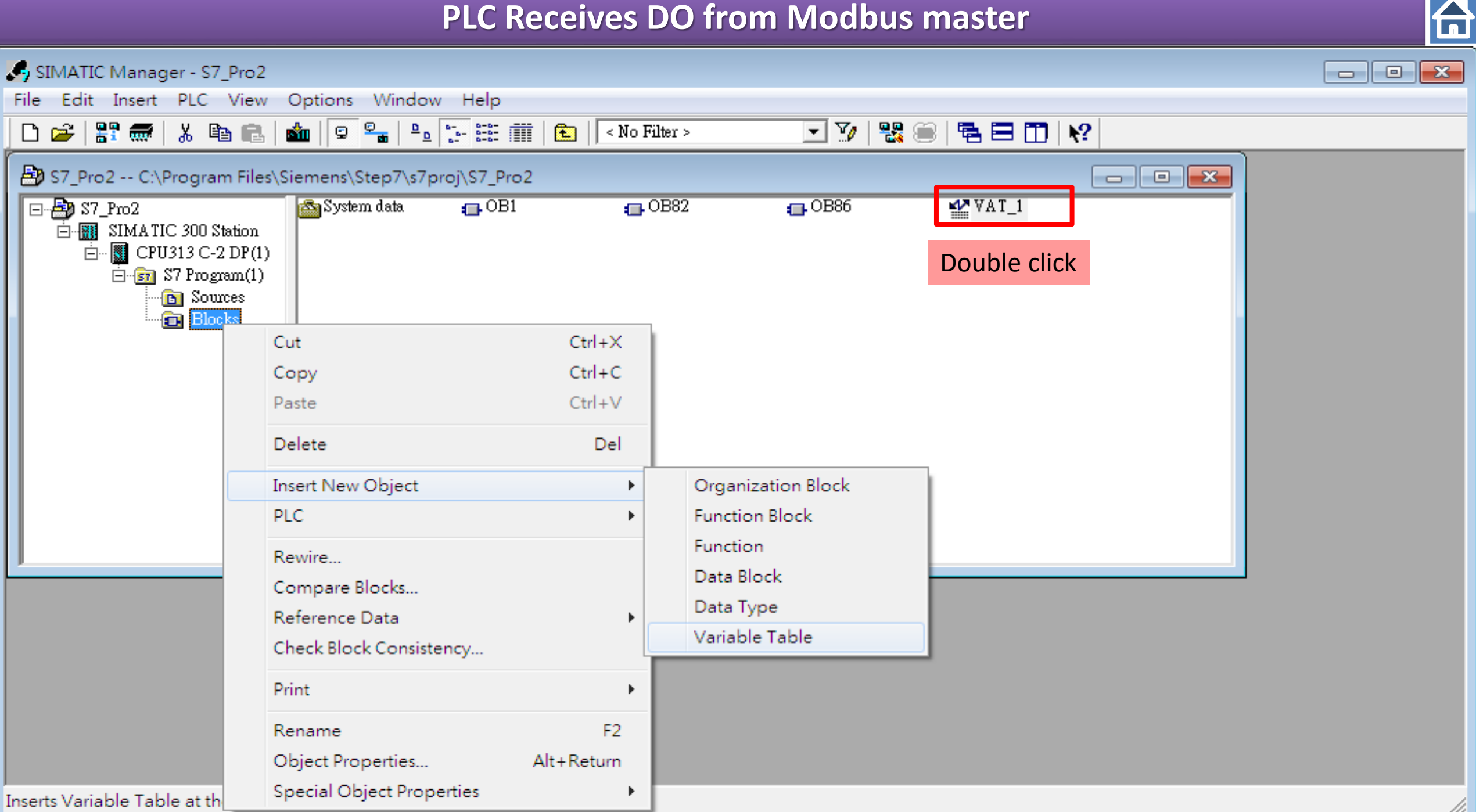

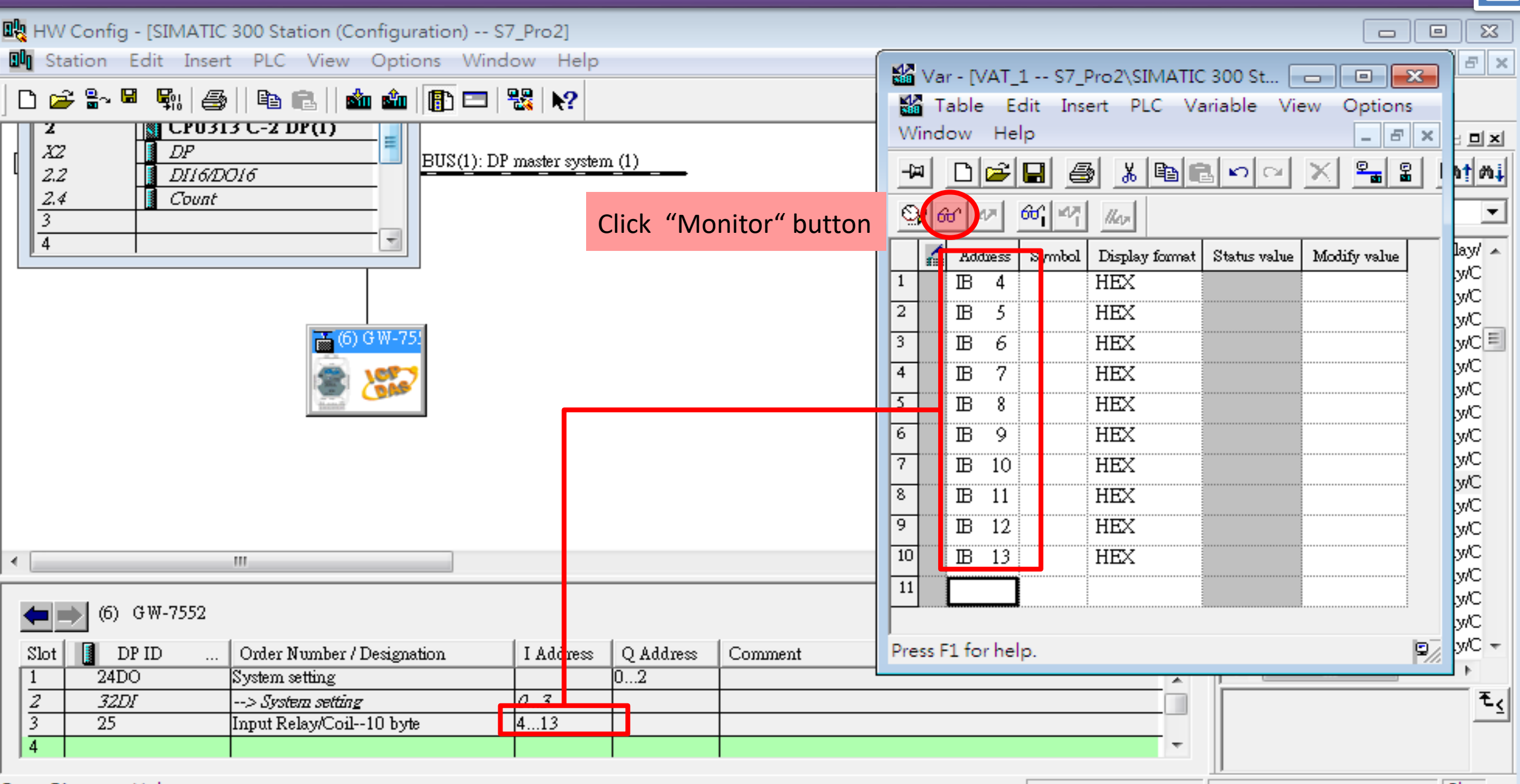

 $|Chg| \times$ 

**fa** 

#### **Communication test**

#### **Confirm the GW-7552's Com Port setting is the same with Modbus Master tool**

(ex: MBRTU, you can download MBRTU from [http://ftp.icpdas.com.tw/pub/cd/8000cd/napdos/modbus/modbus\\_utility/](http://ftp.icpdas.com.tw/pub/cd/8000cd/napdos/modbus/modbus_utility/))

습

**Com Port Settings: baud rate-115200, data bits-8, stop bits-1, parity-none**

Confirm the setting of MBRTU is the same with GW-7552's setting

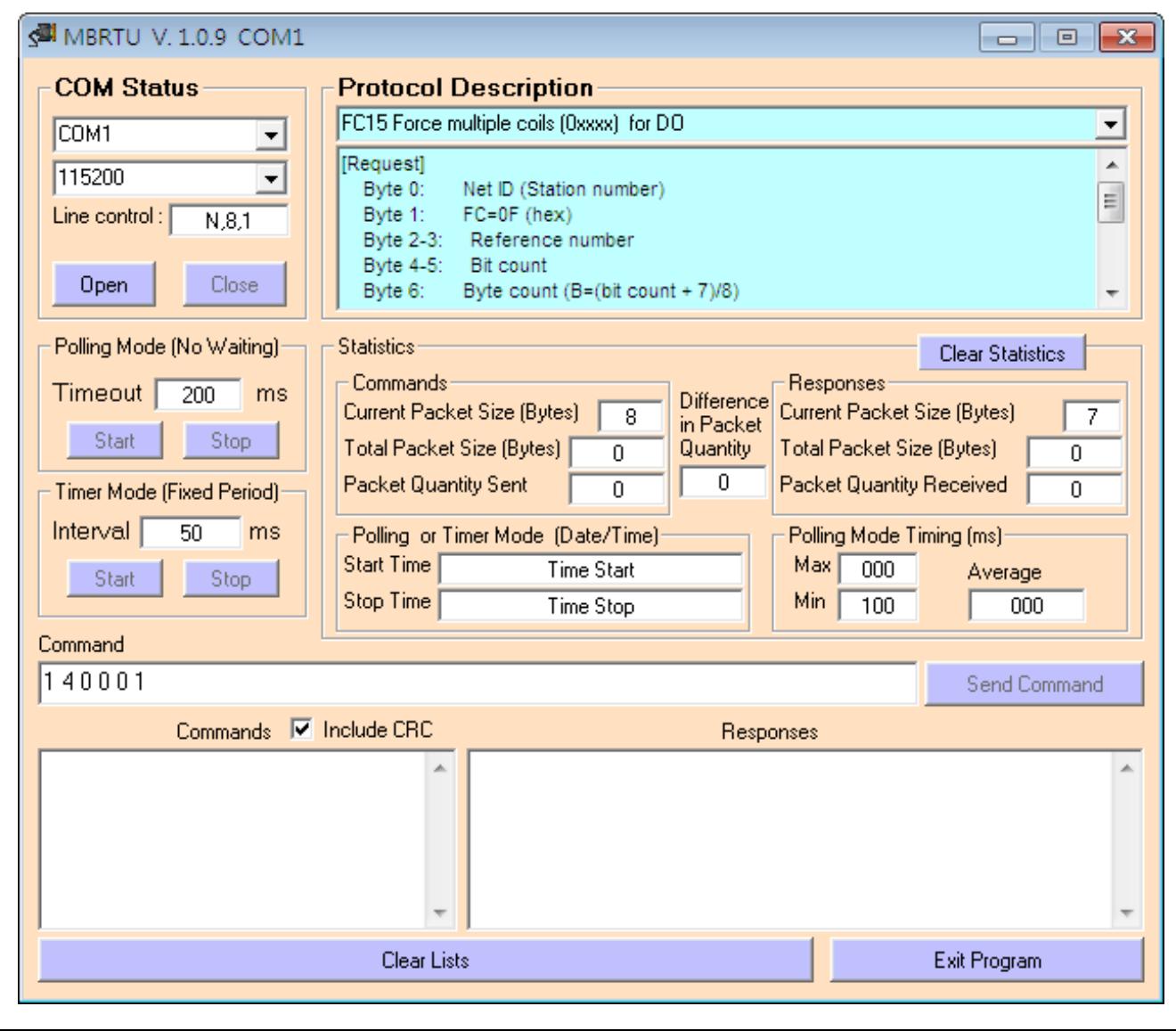

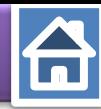

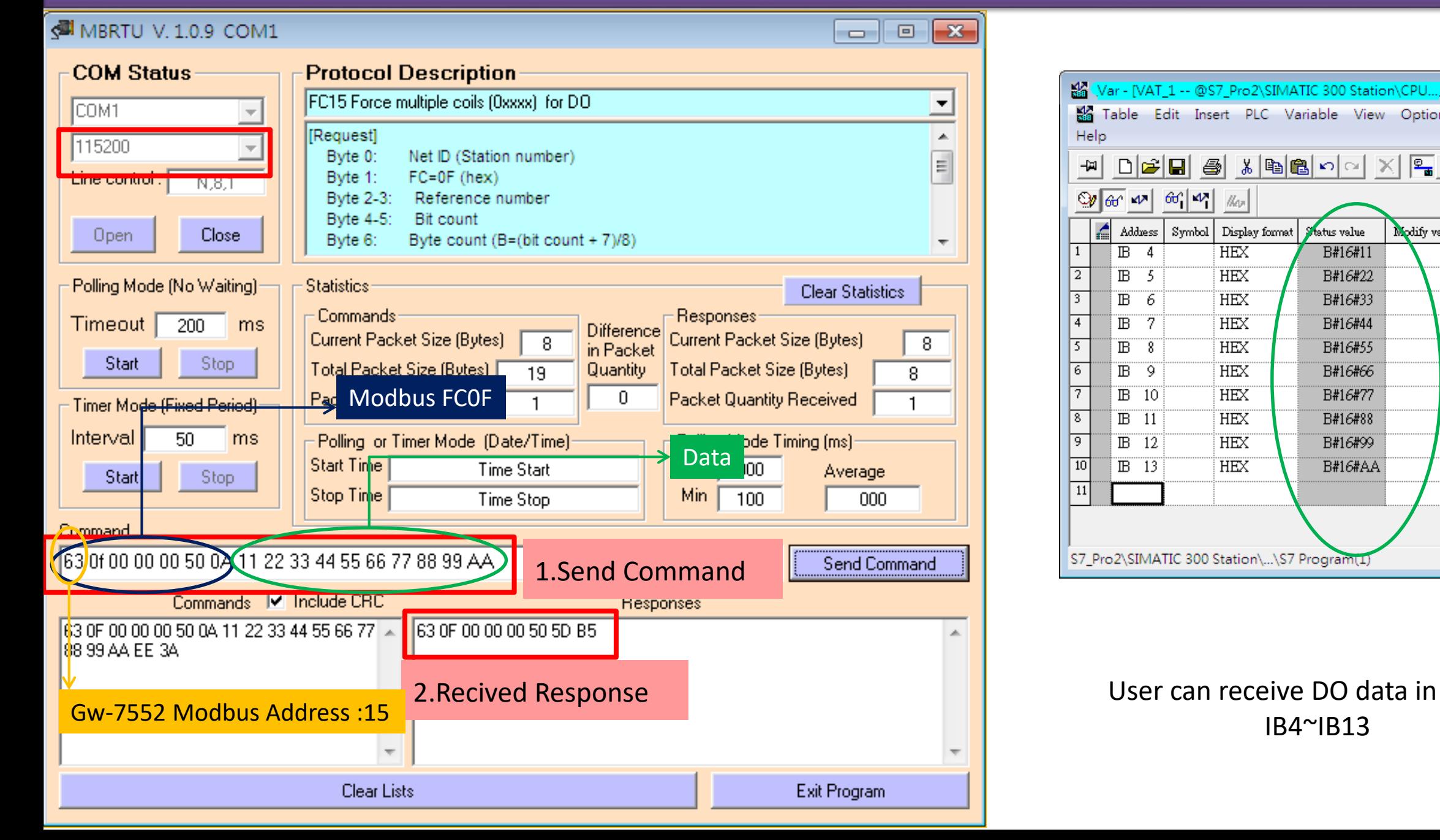

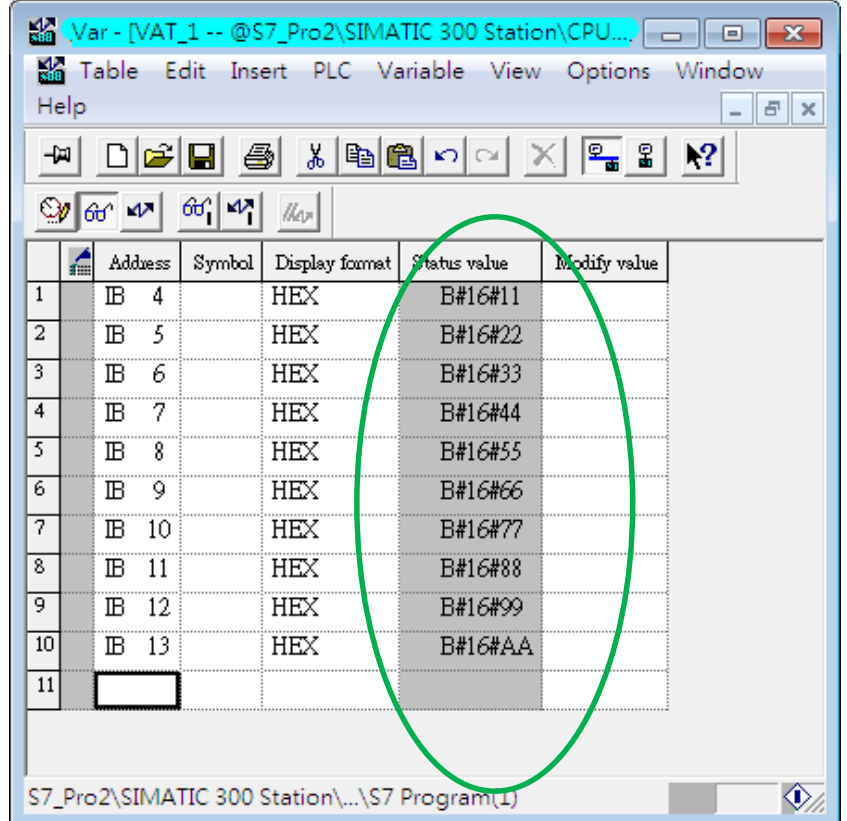

# IB4~IB13

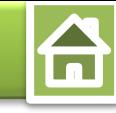

<span id="page-16-0"></span>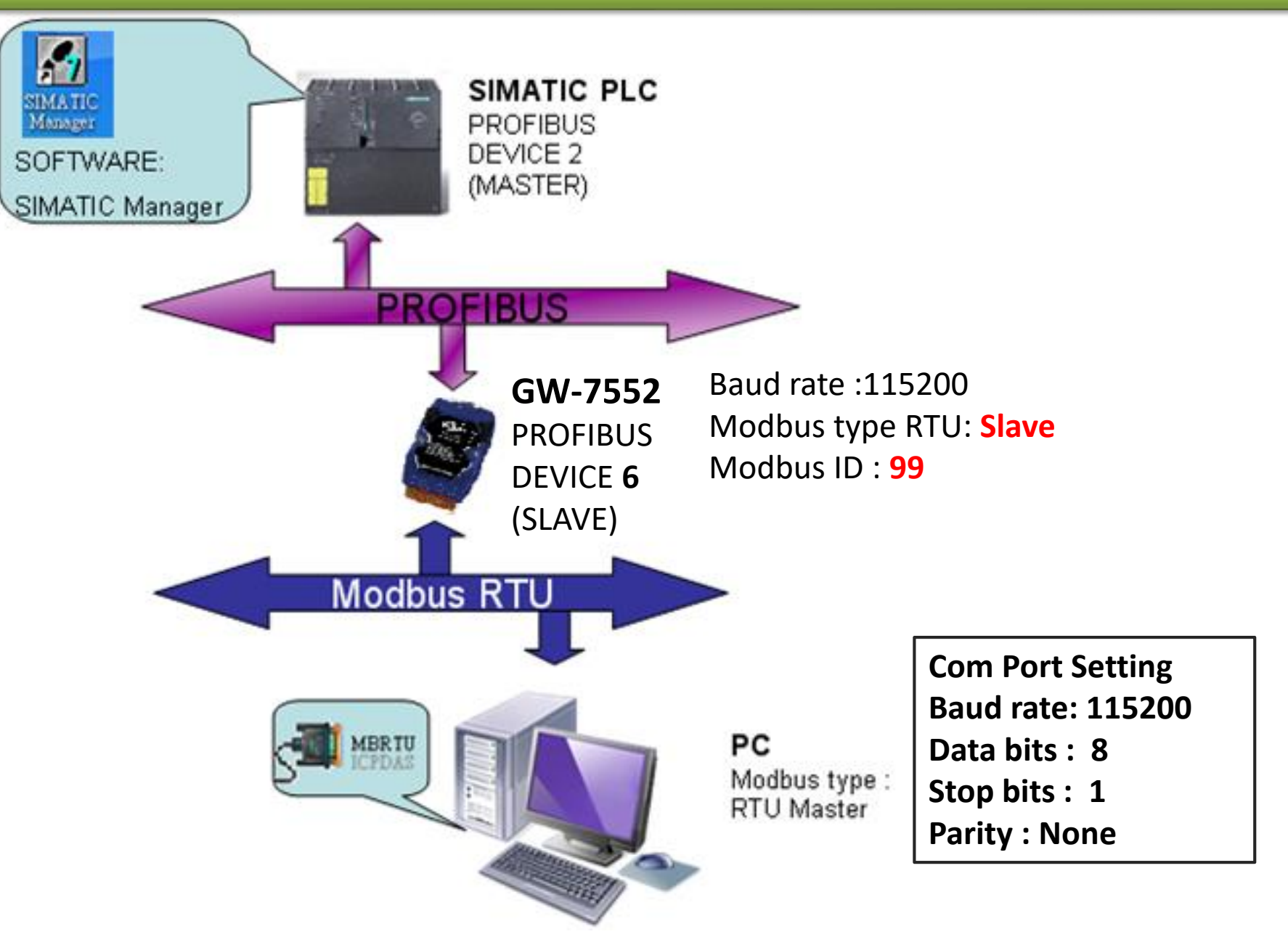

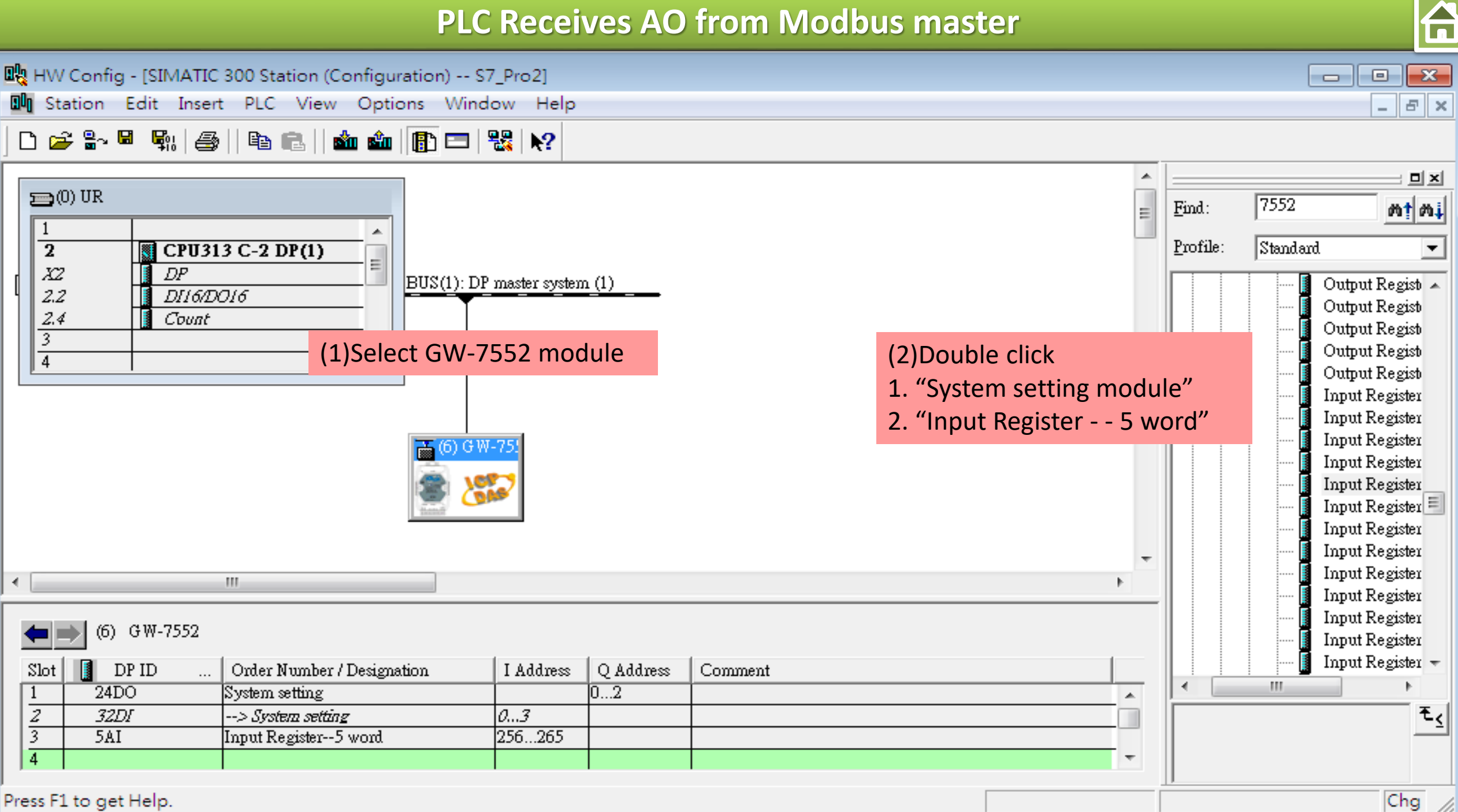

 $\overline{\mathbf{a}}$ 

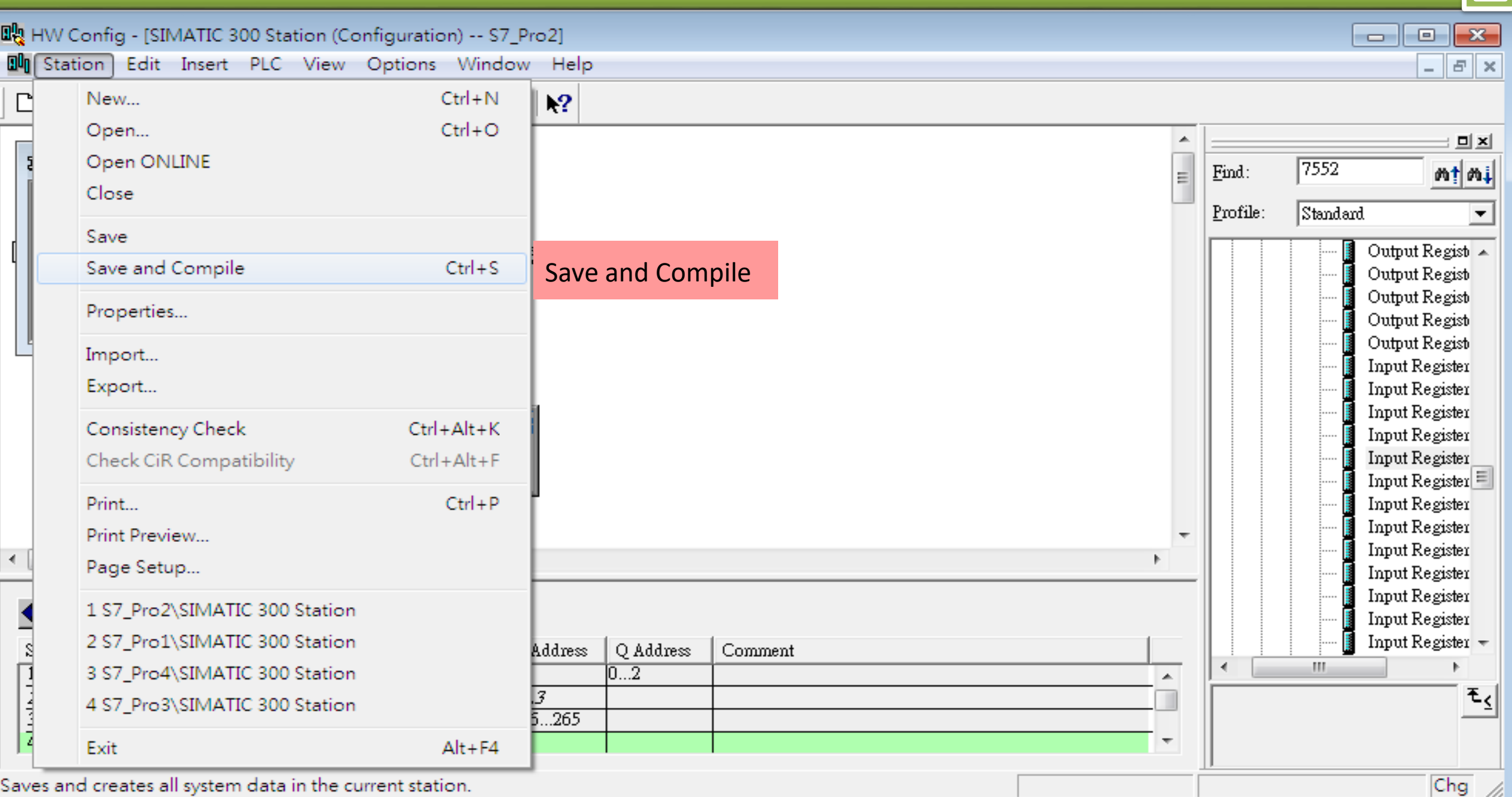

台

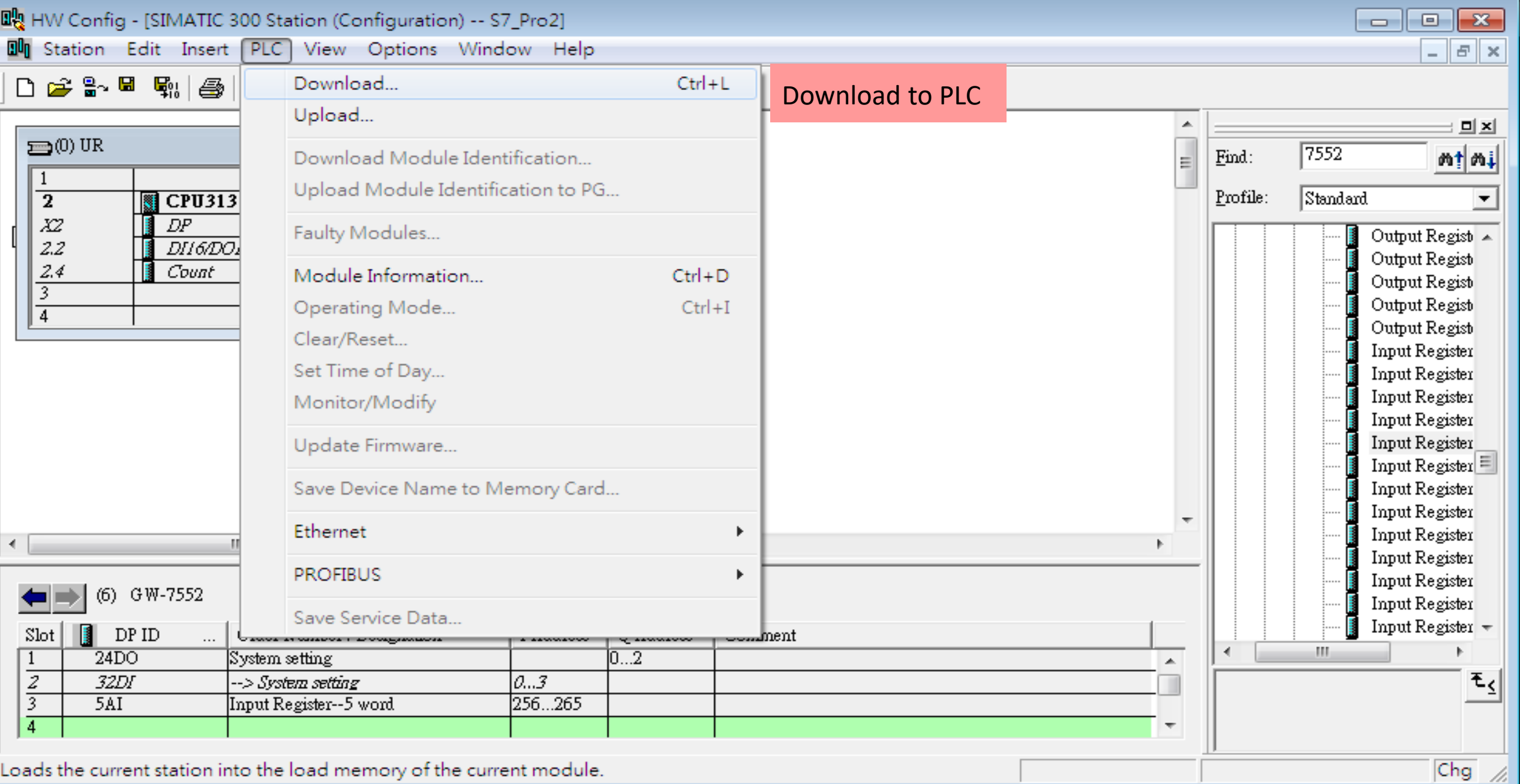

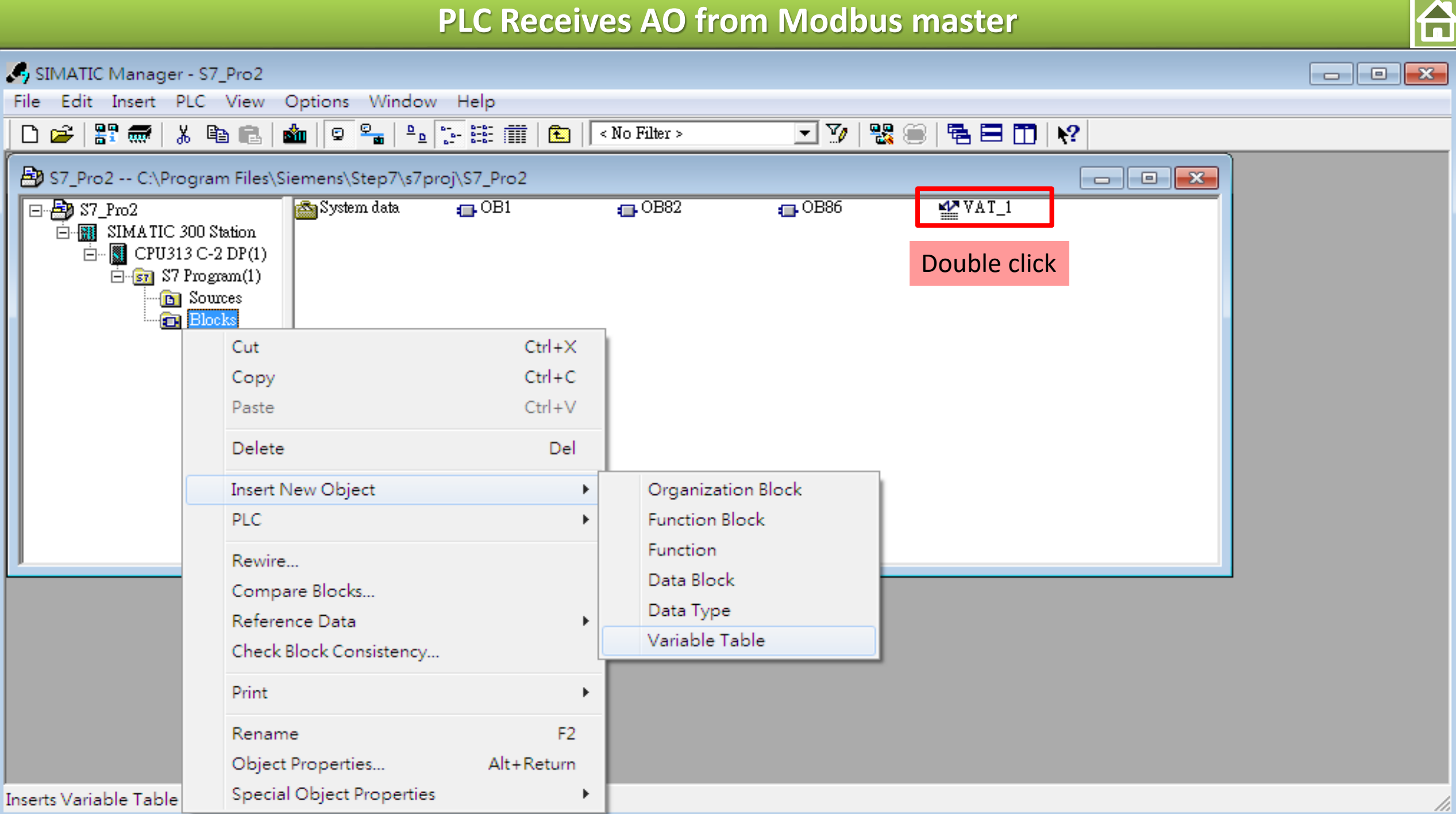

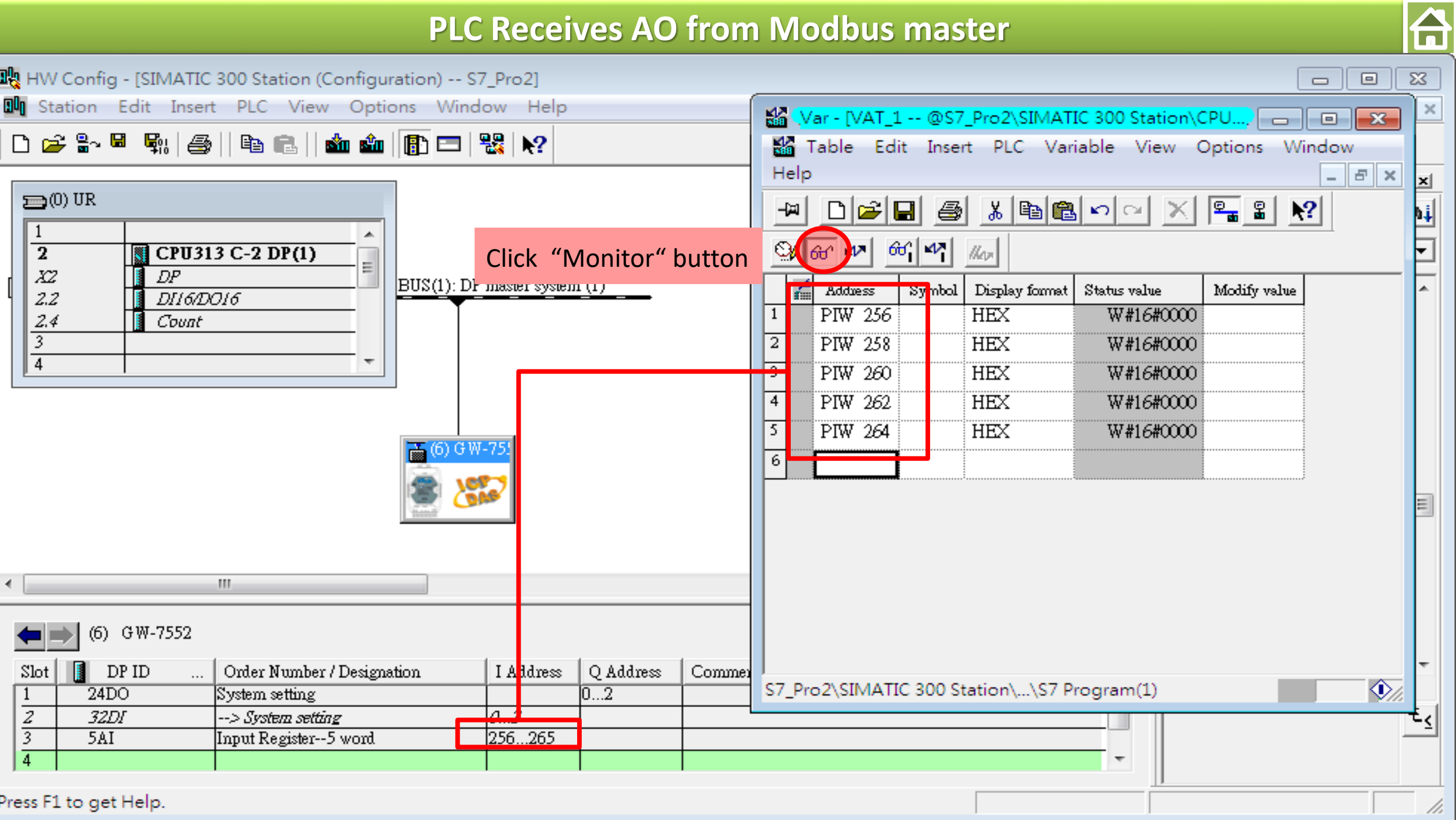

#### **Communication test**

#### **Confirm the GW-7552's Com Port setting is the same with Modbus Master tool**

(ex: MBRTU, you can download MBRTU from [http://ftp.icpdas.com.tw/pub/cd/8000cd/napdos/modbus/modbus\\_utility/](http://ftp.icpdas.com.tw/pub/cd/8000cd/napdos/modbus/modbus_utility/))

台

**Com Port Settings: baud rate-115200, data bits-8, stop bits-1, parity-none**

Confirm the setting of MBRTU is the same with GW-7552's setting

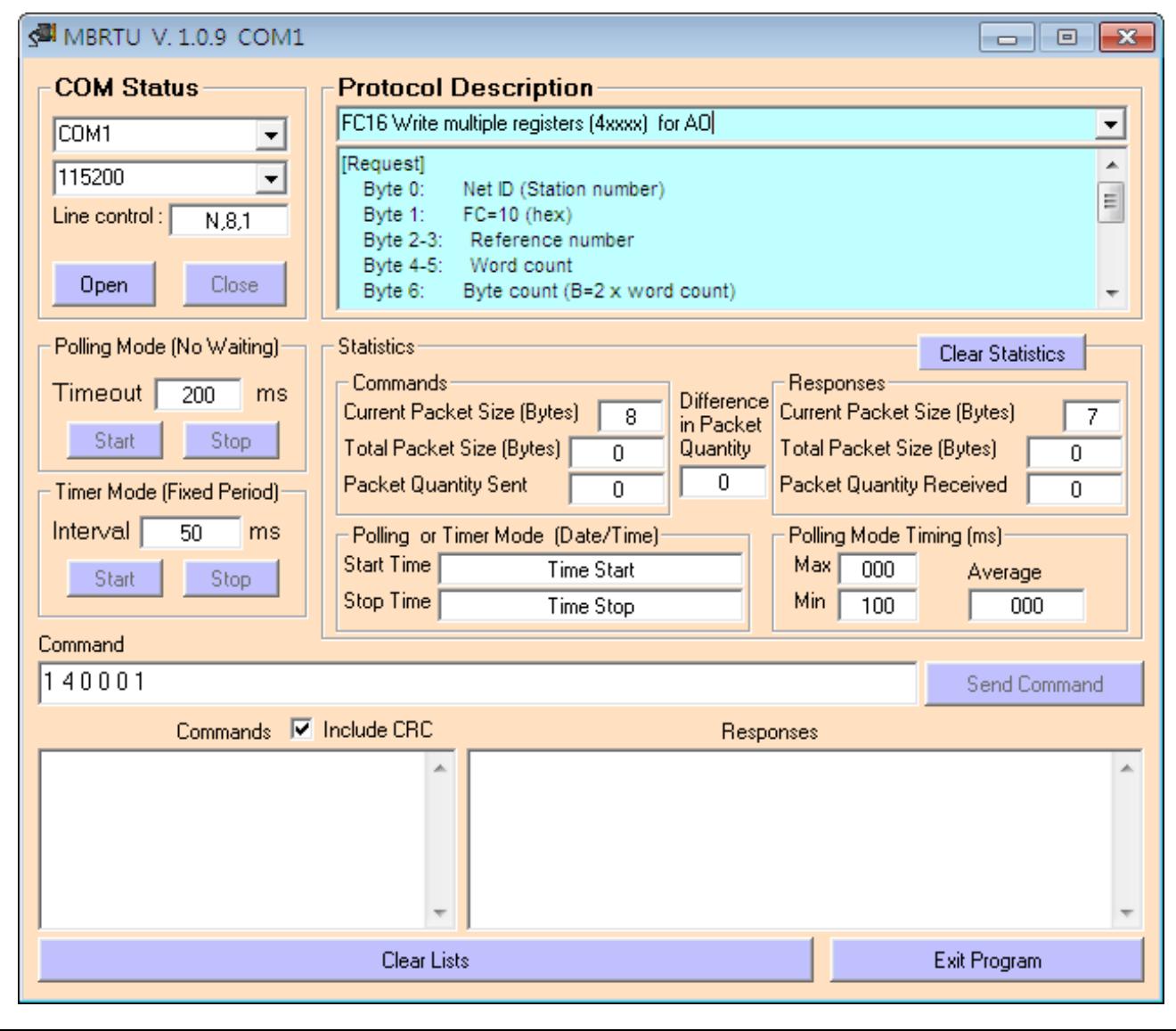

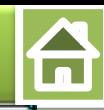

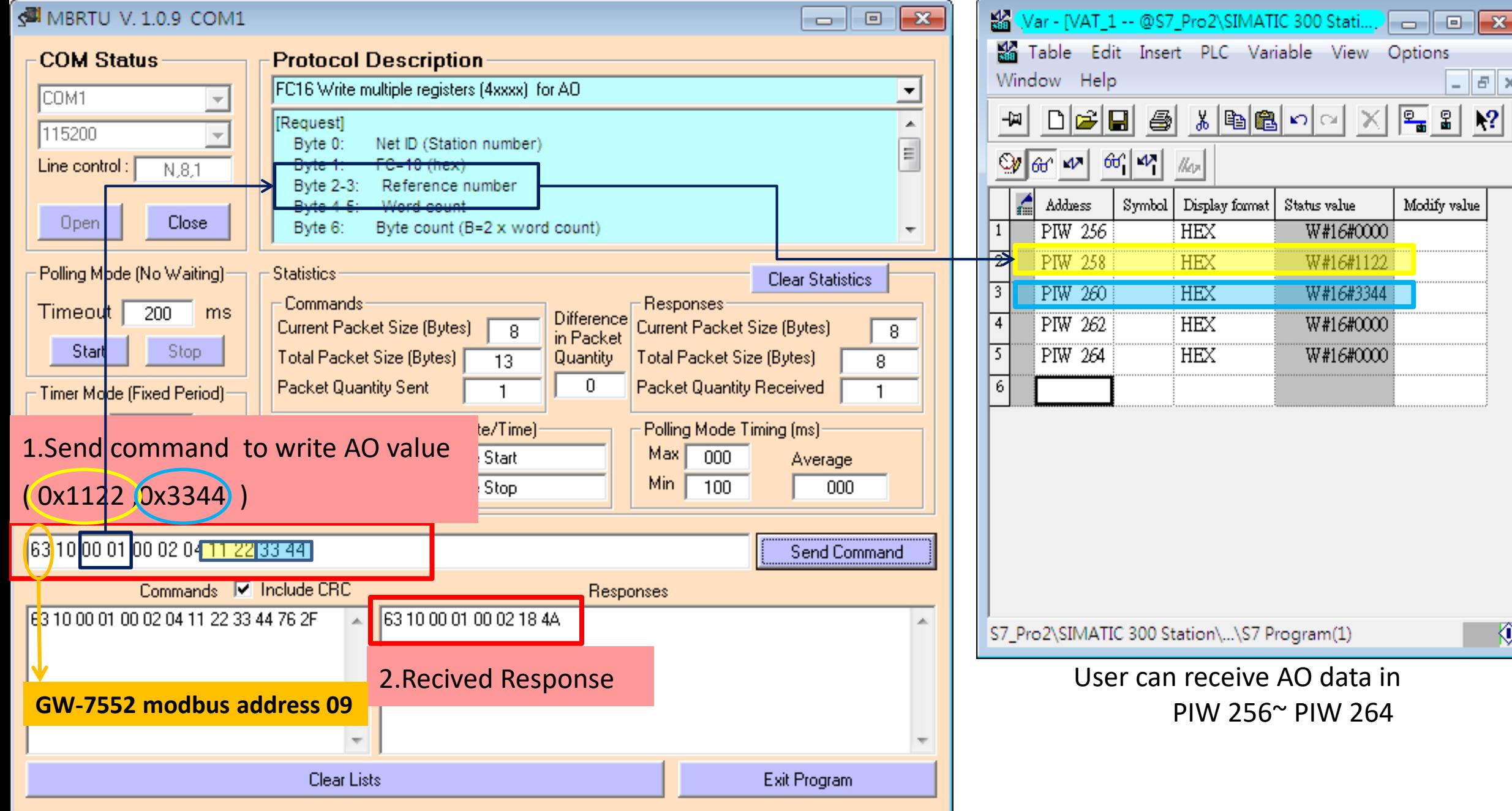

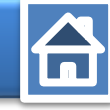

<span id="page-24-0"></span>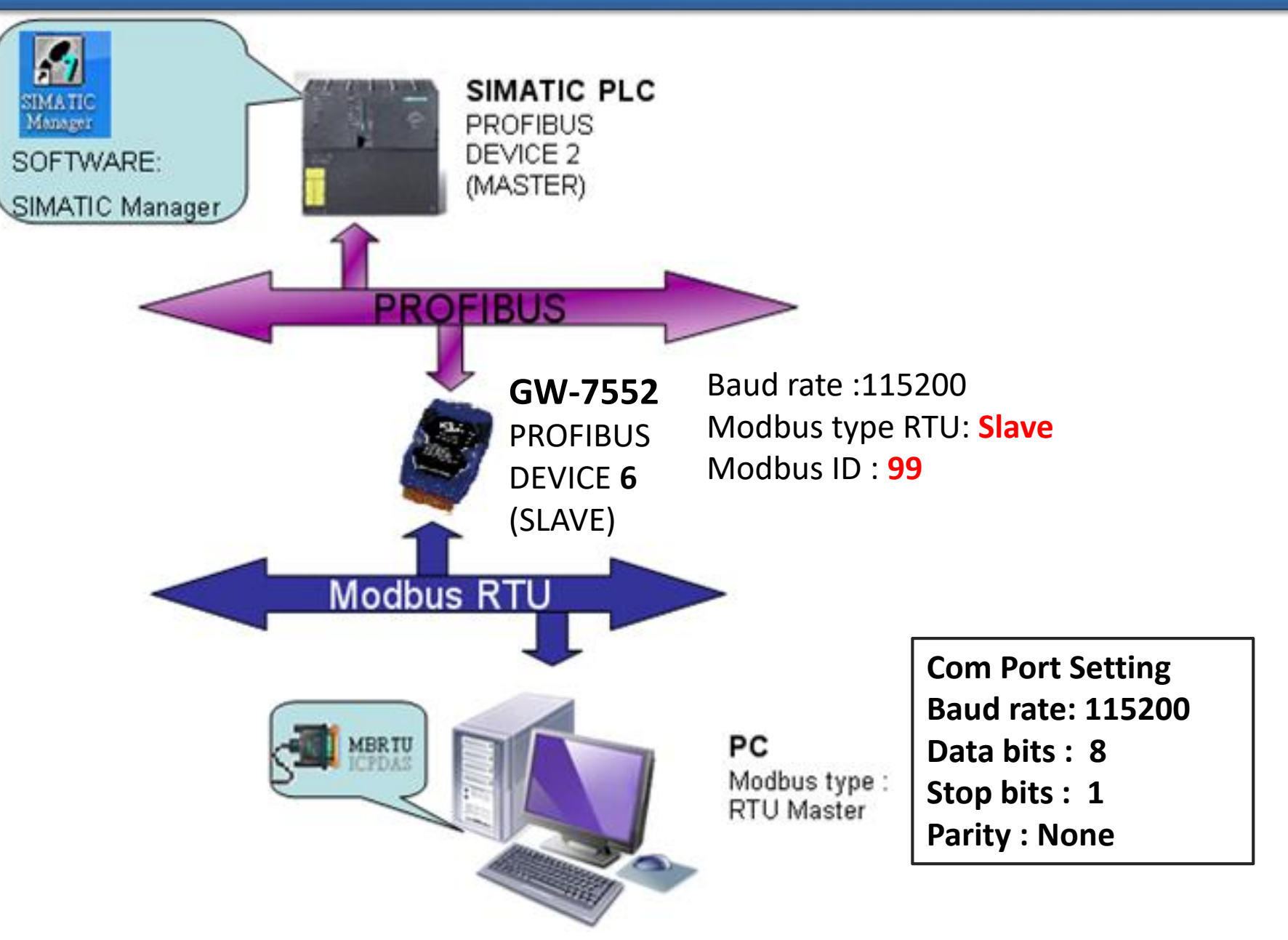

台  $\mathbf{x}$ 0 -0-

 $F \times$ 

 $\overline{a}$ 

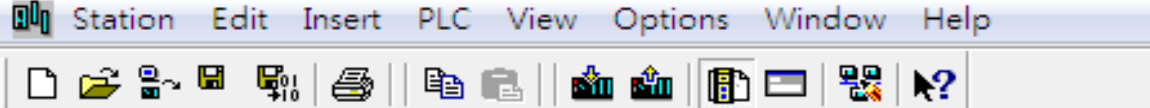

ᄜ HW Config - [SIMATIC 300 Station (Configuration) -- S7\_Pro2]

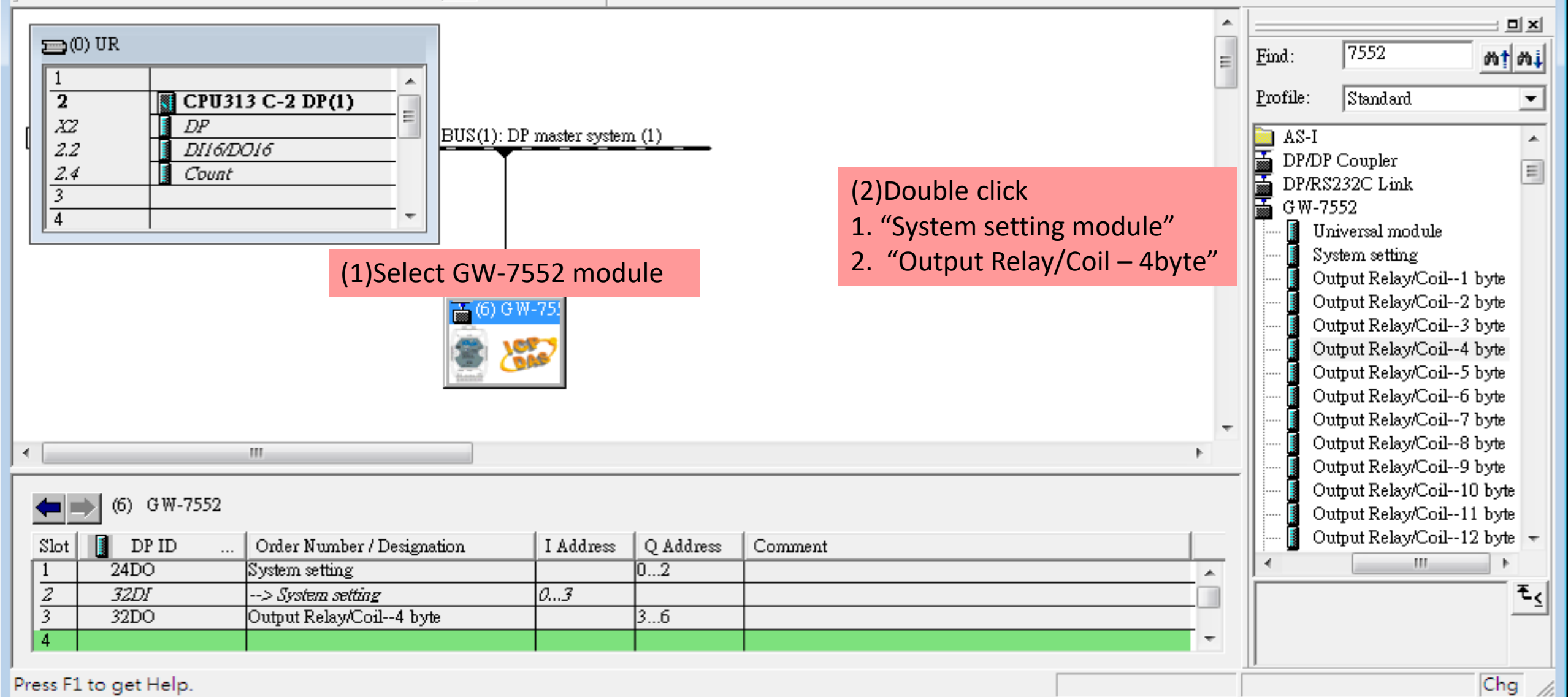

石

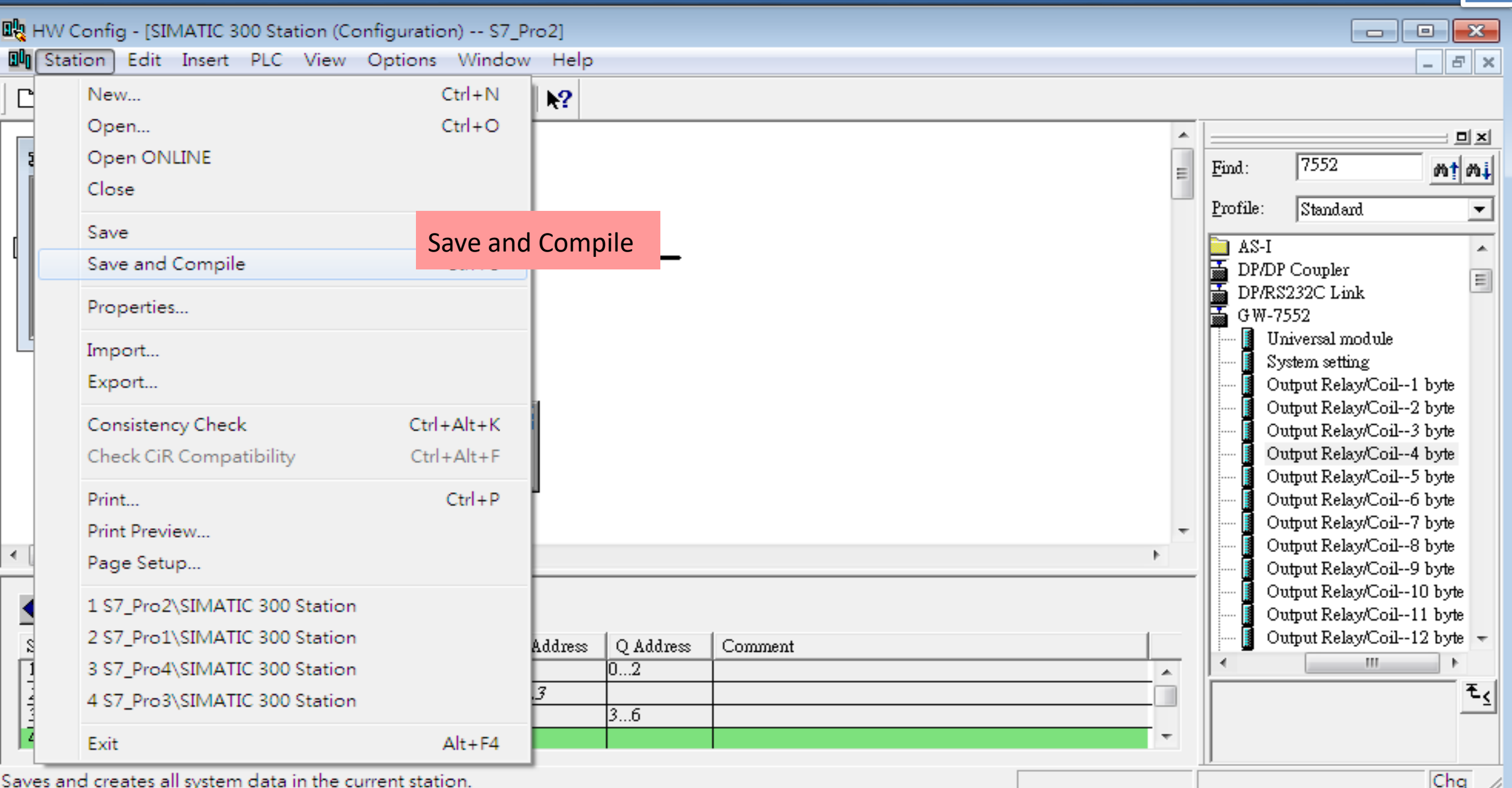

台

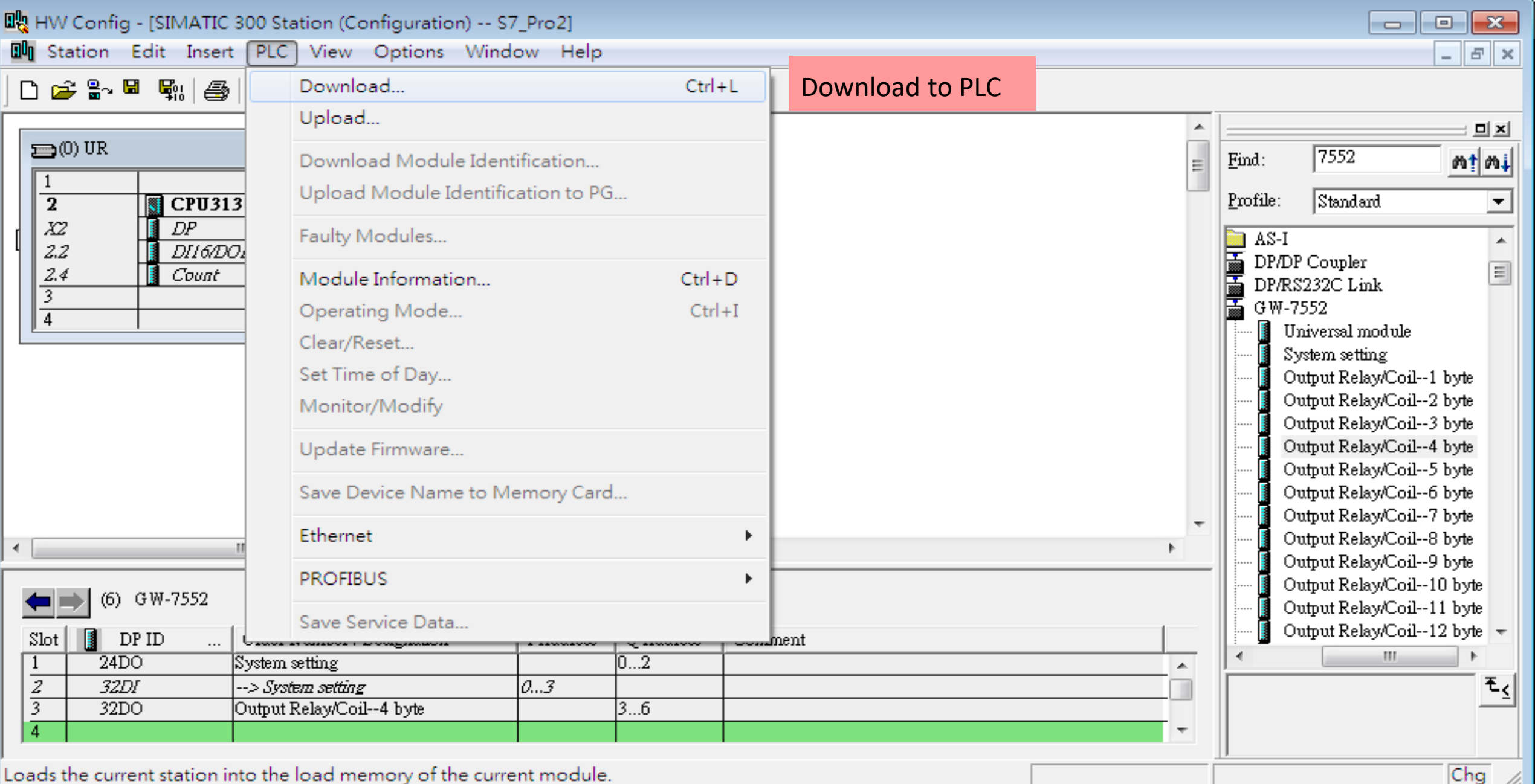

Loads the current station into the load memory of the current module.

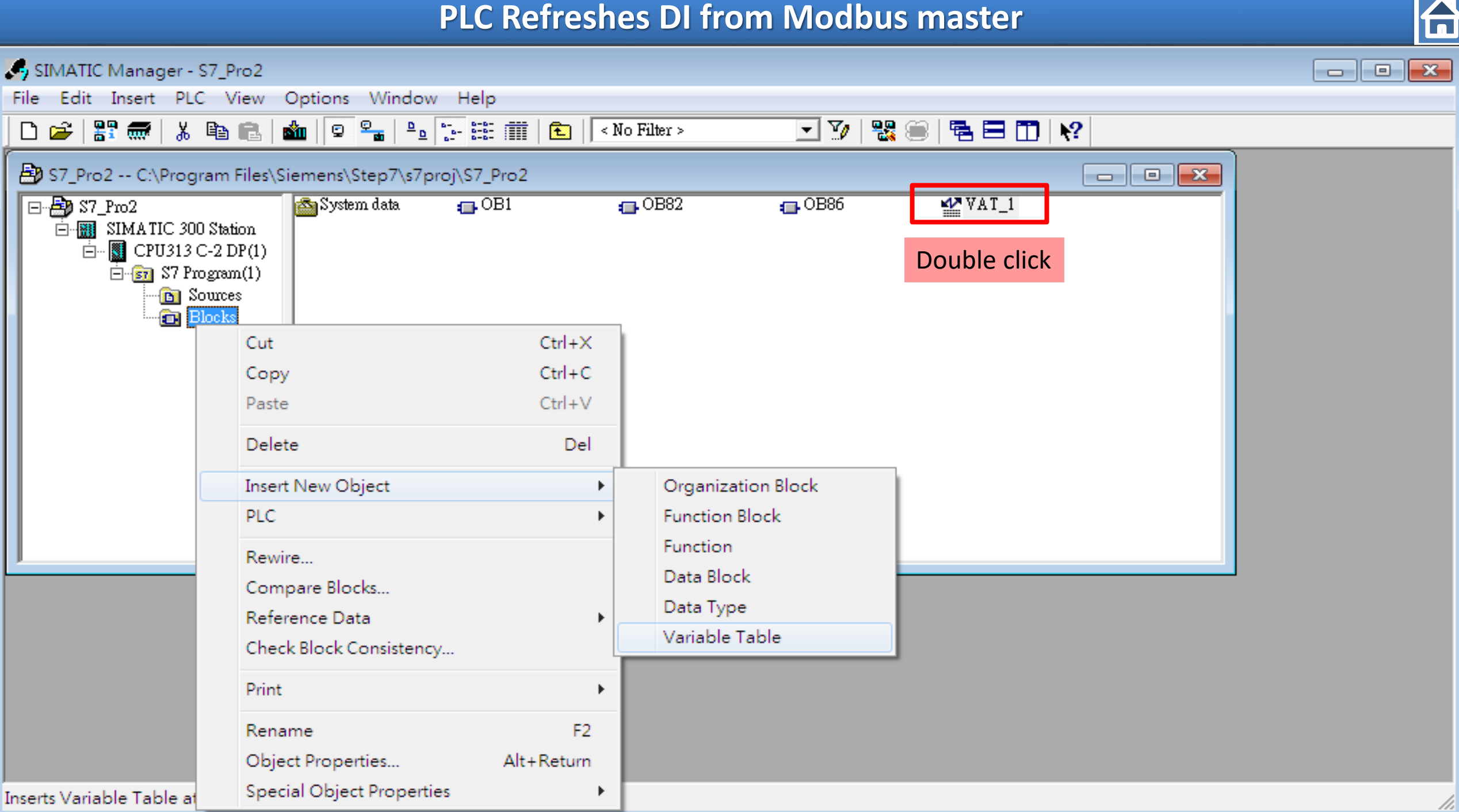

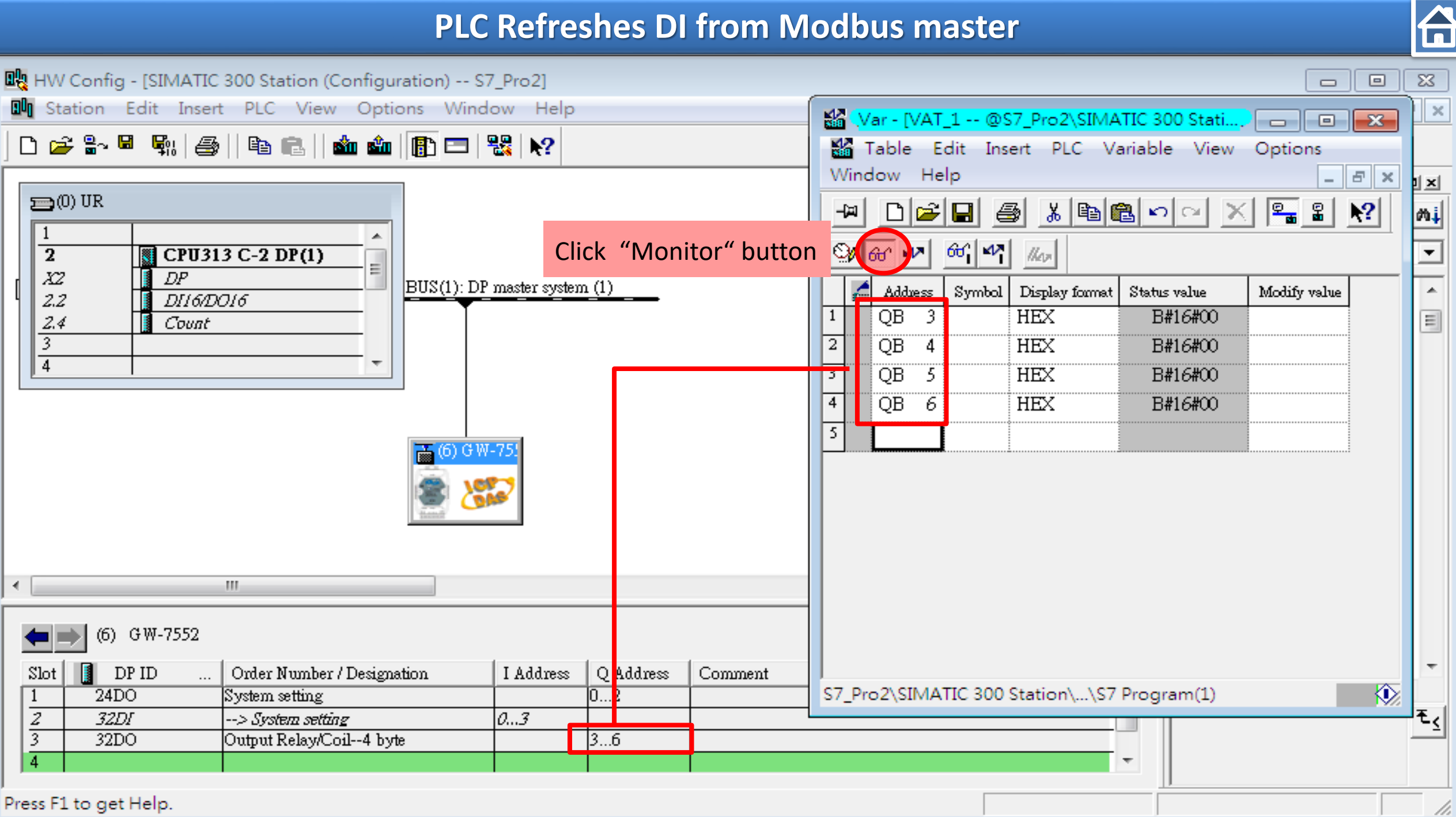

Press F1 to get Help.

#### **Communication test 1**

#### **Confirm the GW-7552's Com Port setting is the same with Modbus Master tool**

(ex: MBRTU, you can download MBRTU from [http://ftp.icpdas.com.tw/pub/cd/8000cd/napdos/modbus/modbus\\_utility/](http://ftp.icpdas.com.tw/pub/cd/8000cd/napdos/modbus/modbus_utility/))

A

**Com Port Settings: baud rate-2400, data bits-8, stop bits-1, parity-none**

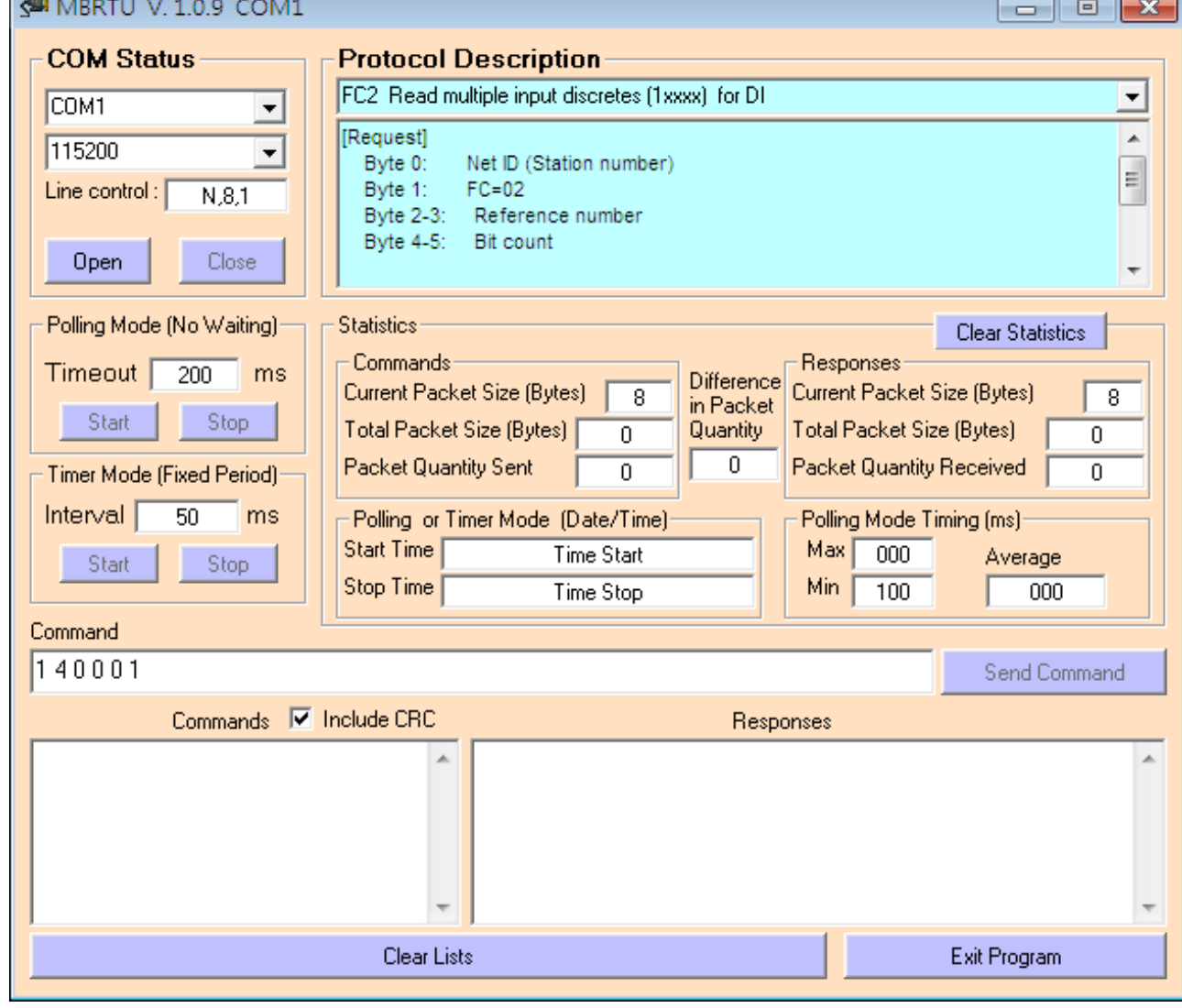

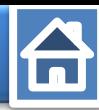

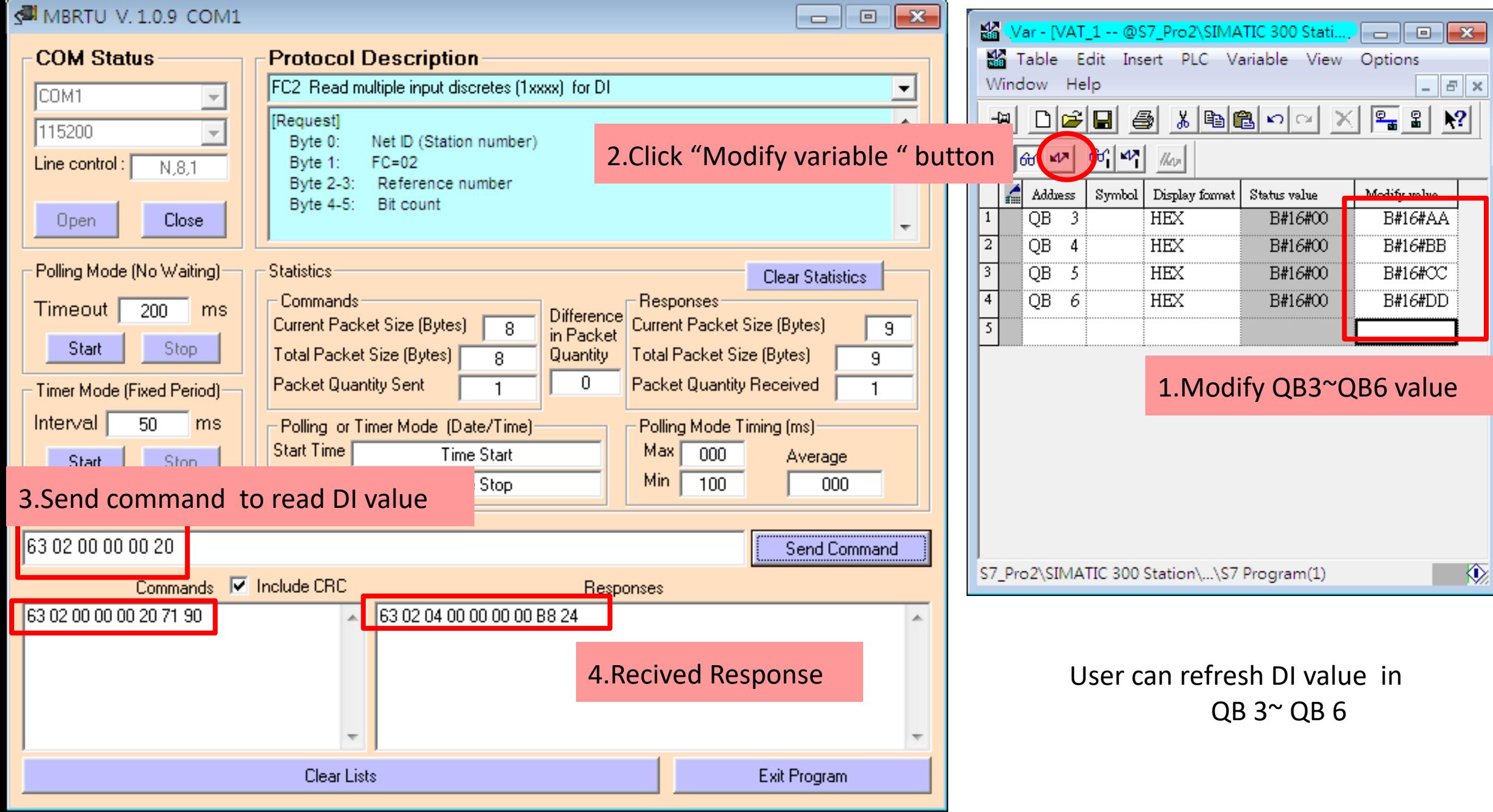

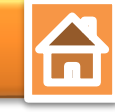

<span id="page-32-0"></span>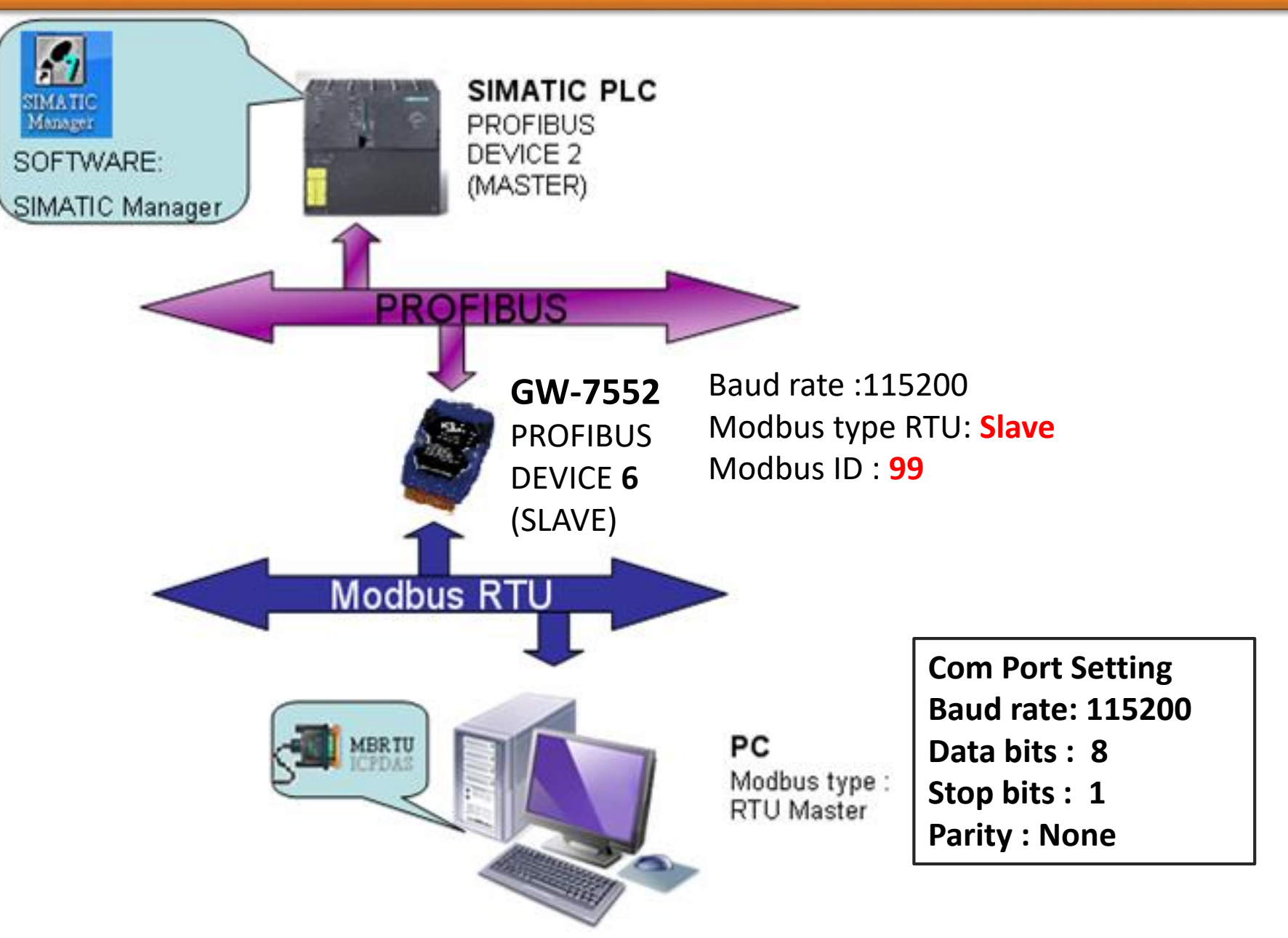

 $\bigcap$ 

ᄜ HW Config - [SIMATIC 300 Station (Configuration) -- S7\_Pro2]  $\blacksquare$ l-o-ll an Station Edit Insert PLC View Options Window Help  $\times$ D 2 3 5 5 4 4 5 8 1 4 6 1 6 1 6 1 8 1 8 1 8 1 8  $\blacktriangle$ **DIXI**  $\equiv$  (0) UR  $\overline{a}$ 7552 Find:  $m \nmid m$ Profile: Standard CPU313 C-2 DP(1)  $\overline{2}$  $\blacktriangledown$ X2  $\overline{DP}$  $|BUS(1):$  DP master system  $(1)$ Output Register--4 word  $2.2$ DI16/DO16 Output Register--5 word  $2.4$ Count Output Register--6 word (1)Select GW-7552 module(2)Double click 3 Output Register--7 word  $\overline{4}$ 1. "System setting module" Output Register--8 word Output Register--9 word 2. "Output Register- - 8 word" Output Register--10 word 릐 Output Register--11 word  $\frac{1}{66}$  (6) G W-7. Output Register--12 word Output Register--13 word Output Register--14 word Output Register--15 word Output Register--16 word Output Register--17 word  $\leftarrow$ m. k. Output Register--18 word Output Register--19 word (6) GW-7552 ▬ Output Register--20 word Output Register--21 word Order Number / Designation I Address O Address Comment Slot DP ID فيسترقص سنبشط بطعينك  $24DO$  $\overline{1}$ System setting  $\overline{0...2}$ m.  $\overline{z}$  $\overline{a}$ ...3 32DI --> System setting ጜ⊴  $\overline{3}$  $8A0$ 256...271 Output Register--8 word  $\overline{4}$ Press F1 to get Help. Chg

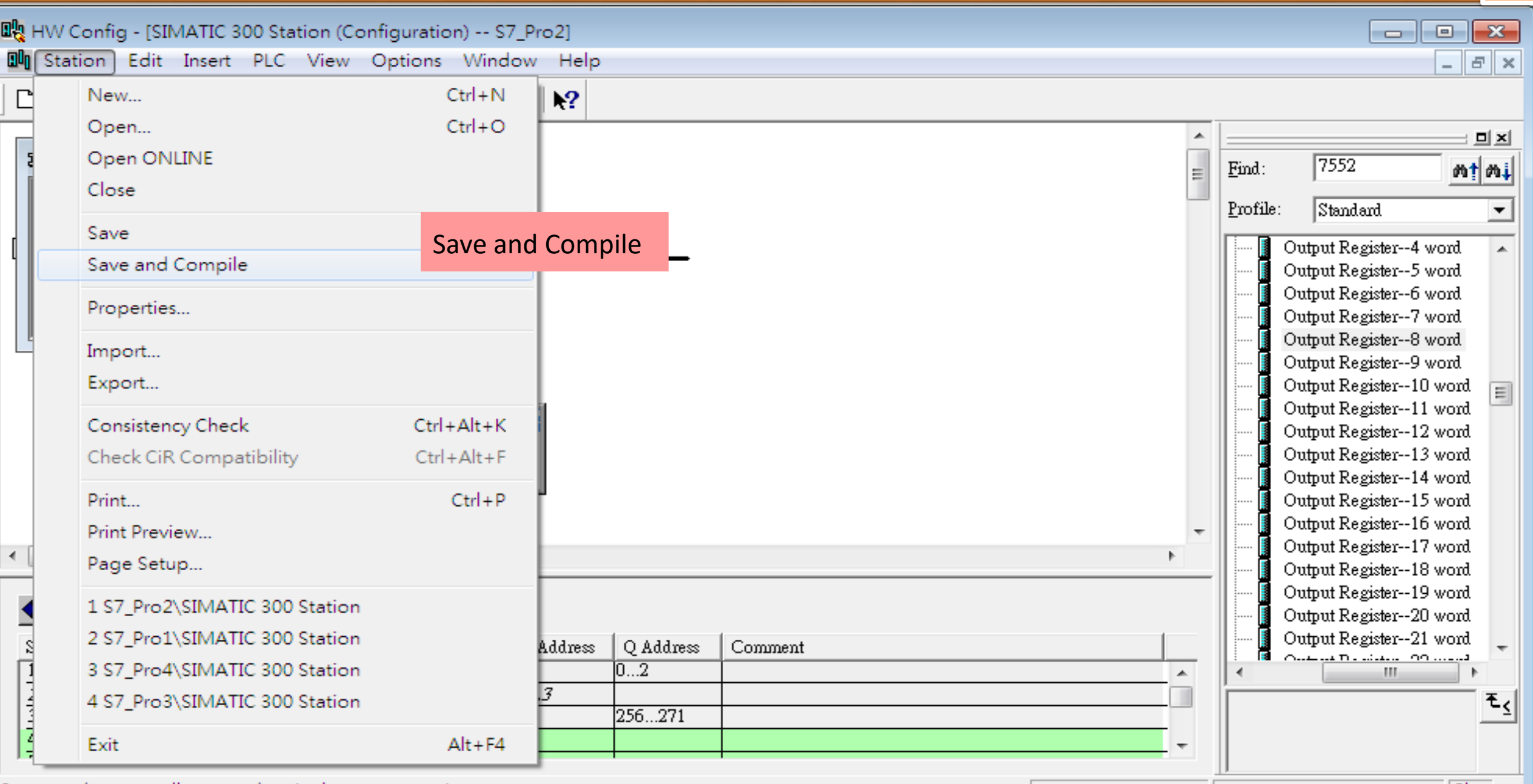

Saves and creates all system data in the current station.

 $Chg \times$ 

台

台

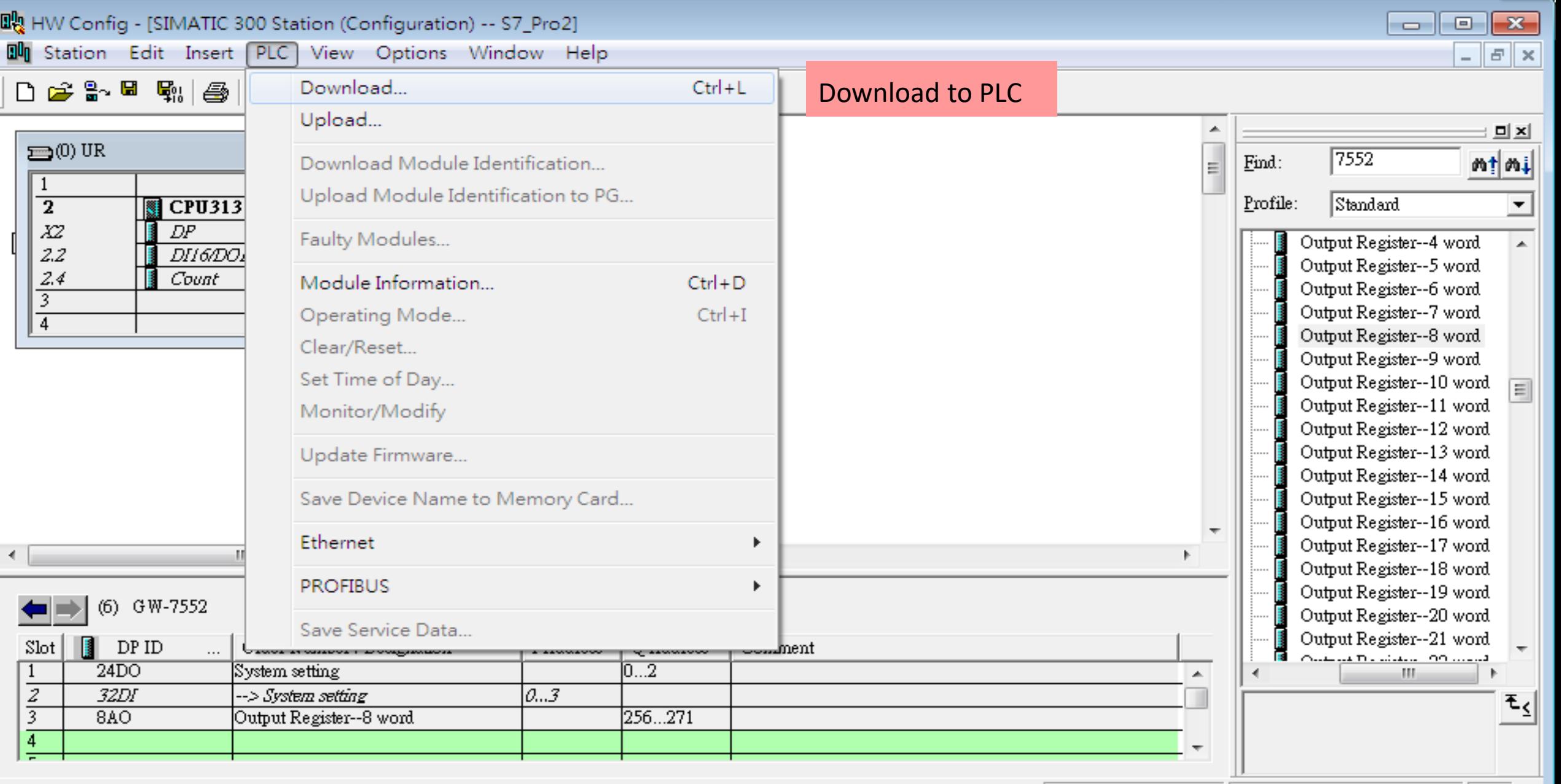

Loads the current station into the load memory of the current module.

 $Chg \times$ 

 $\bigcap$ 

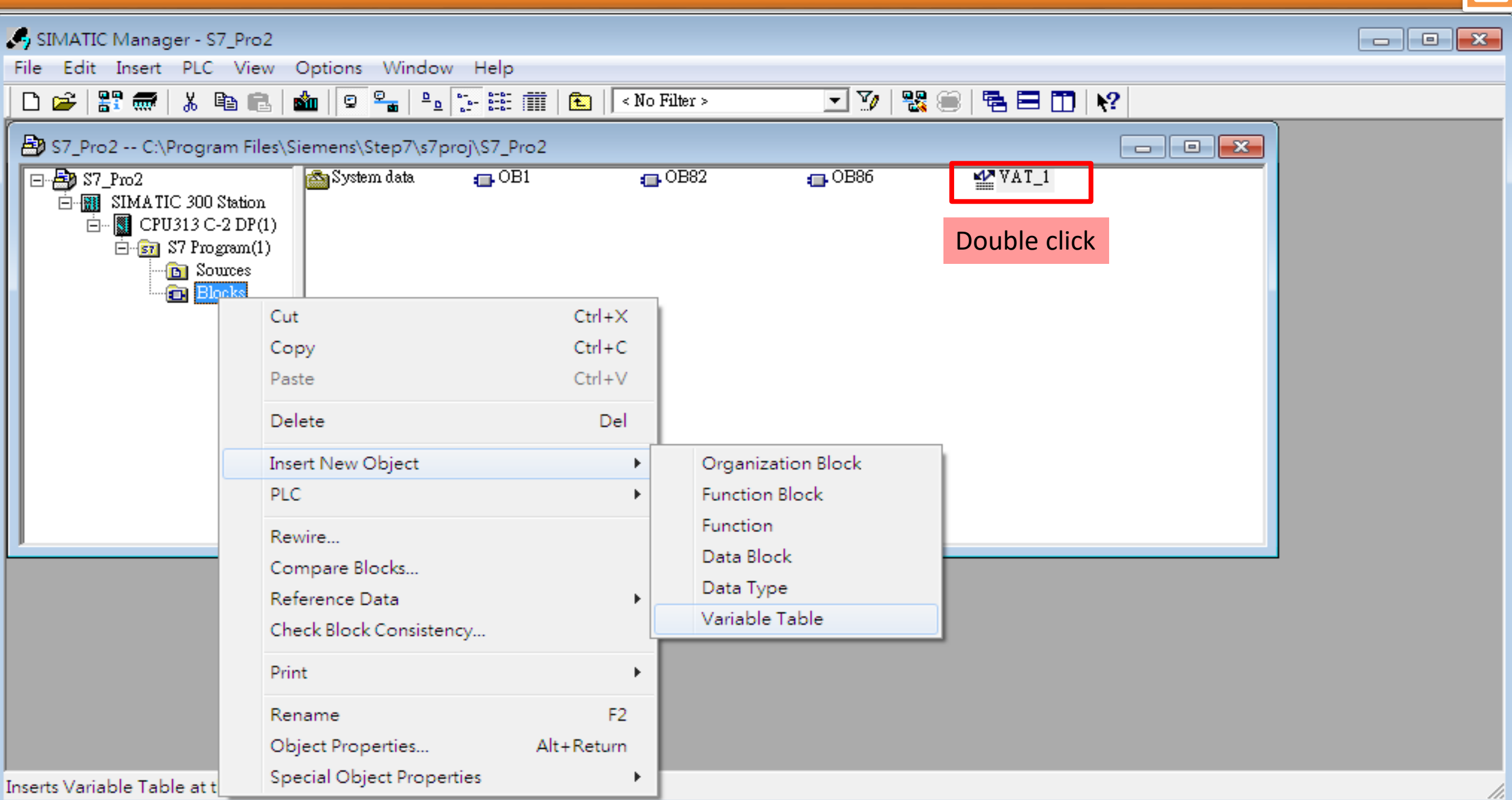

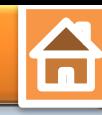

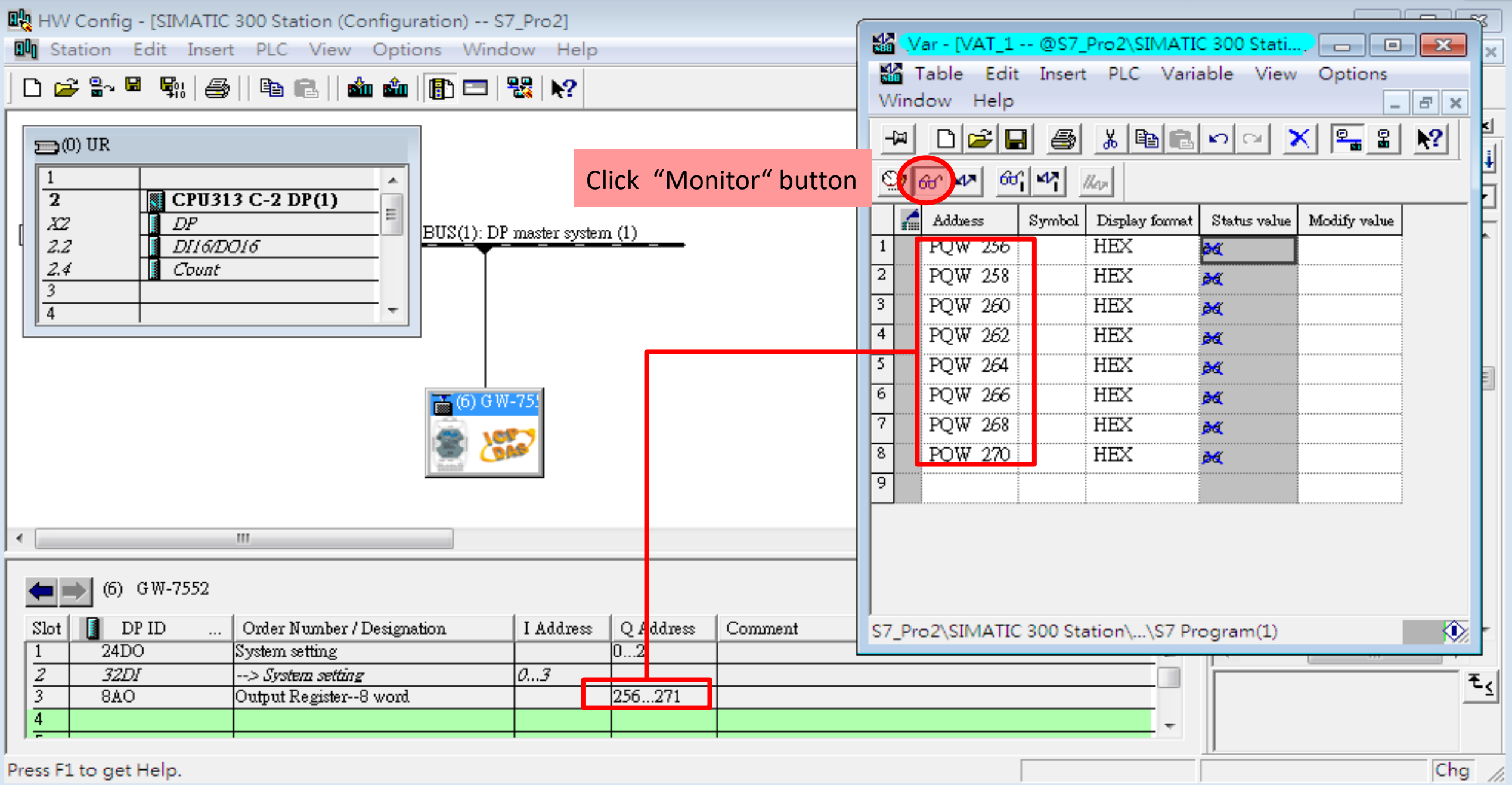

#### **Communication test 1**

#### **Confirm the GW-7552's Com Port setting is the same with Modbus Master tool**

(ex: MBRTU, you can download MBRTU from [http://ftp.icpdas.com.tw/pub/cd/8000cd/napdos/modbus/modbus\\_utility/](http://ftp.icpdas.com.tw/pub/cd/8000cd/napdos/modbus/modbus_utility/))

 $\bigoplus$ 

**Com Port Settings: baud rate-115200, data bits-8, stop bits-1, parity-none**

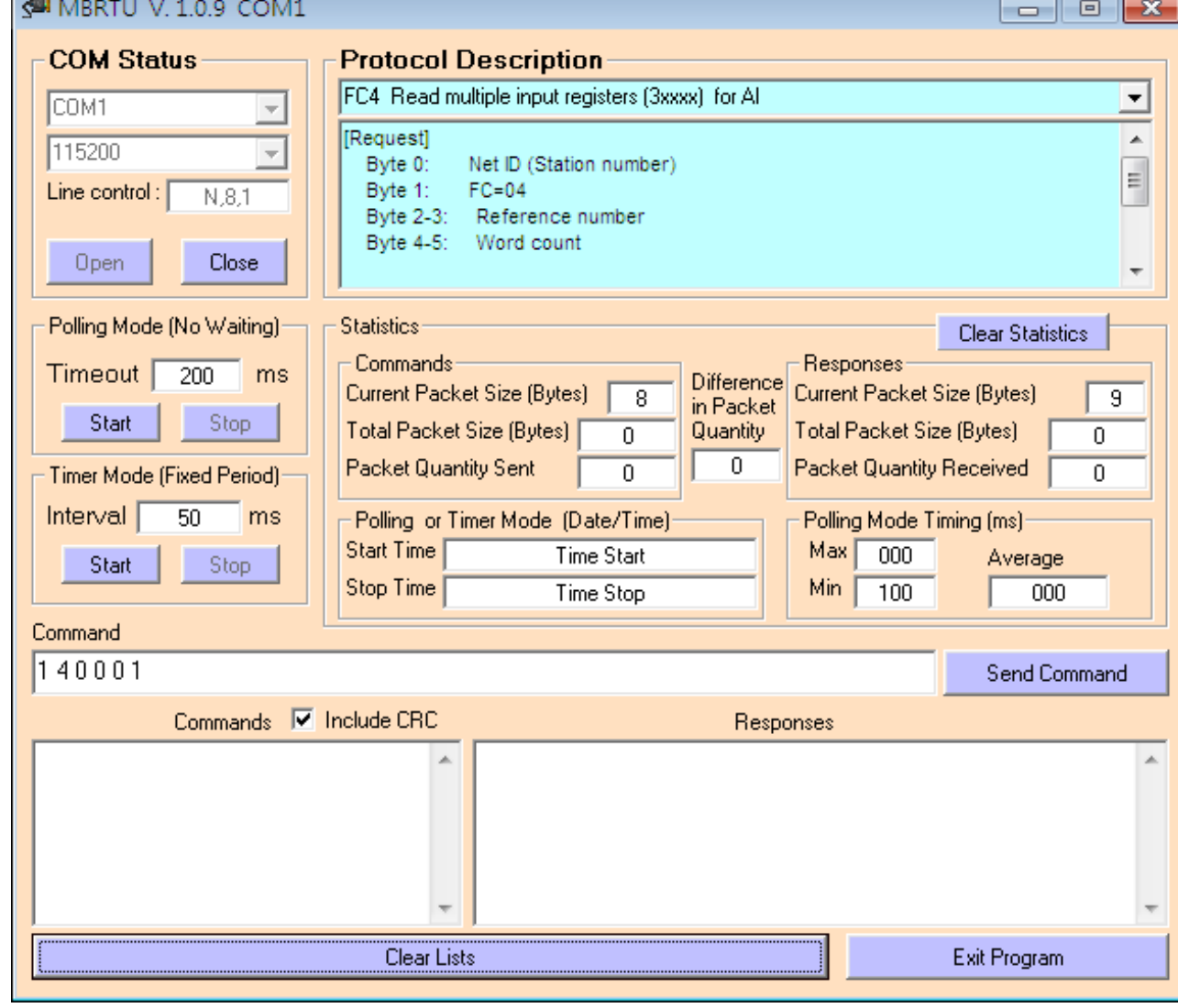

**PLC Refreshes AI from Modbus master**

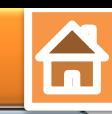

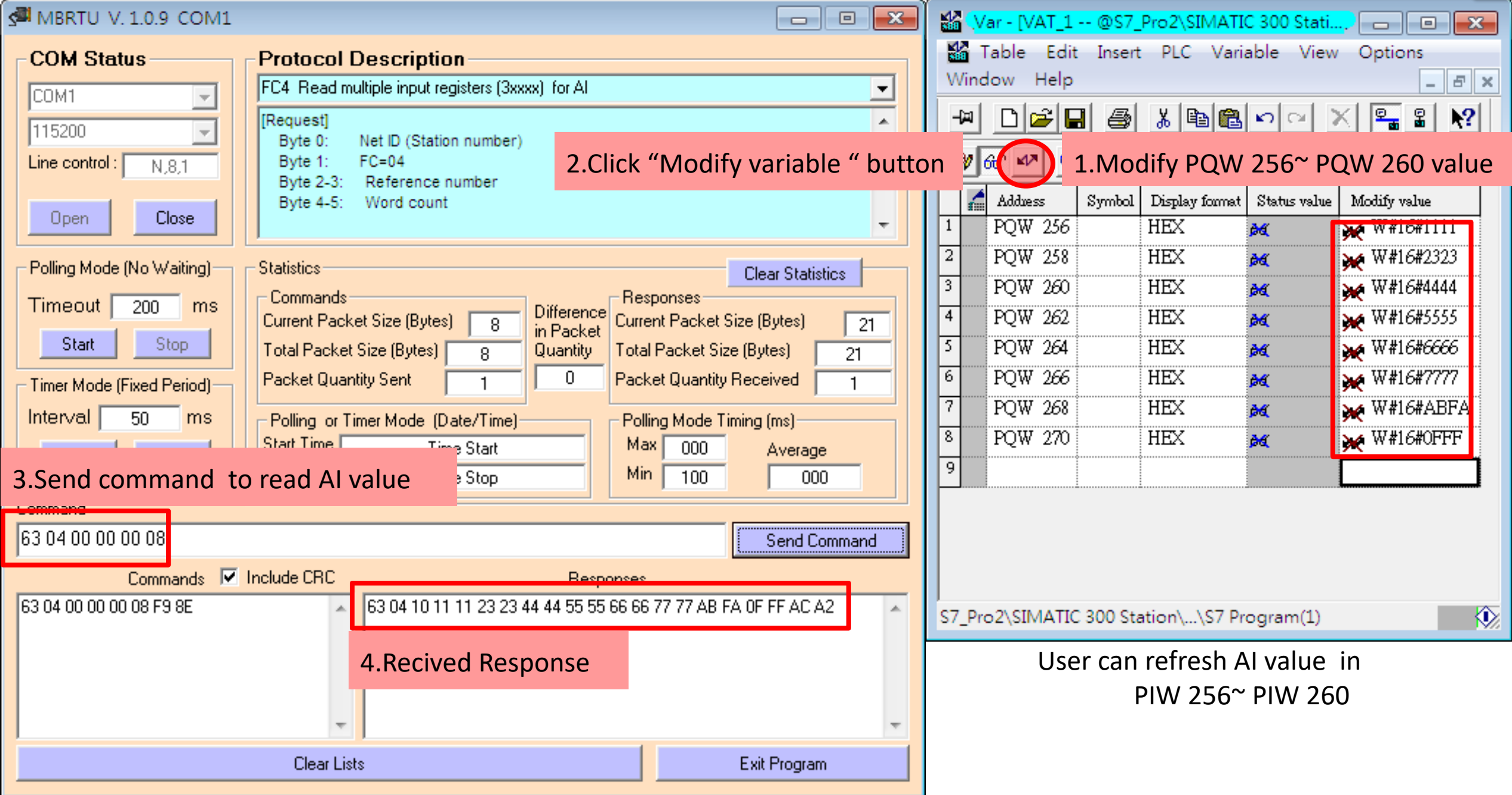